B5FK-7741-02

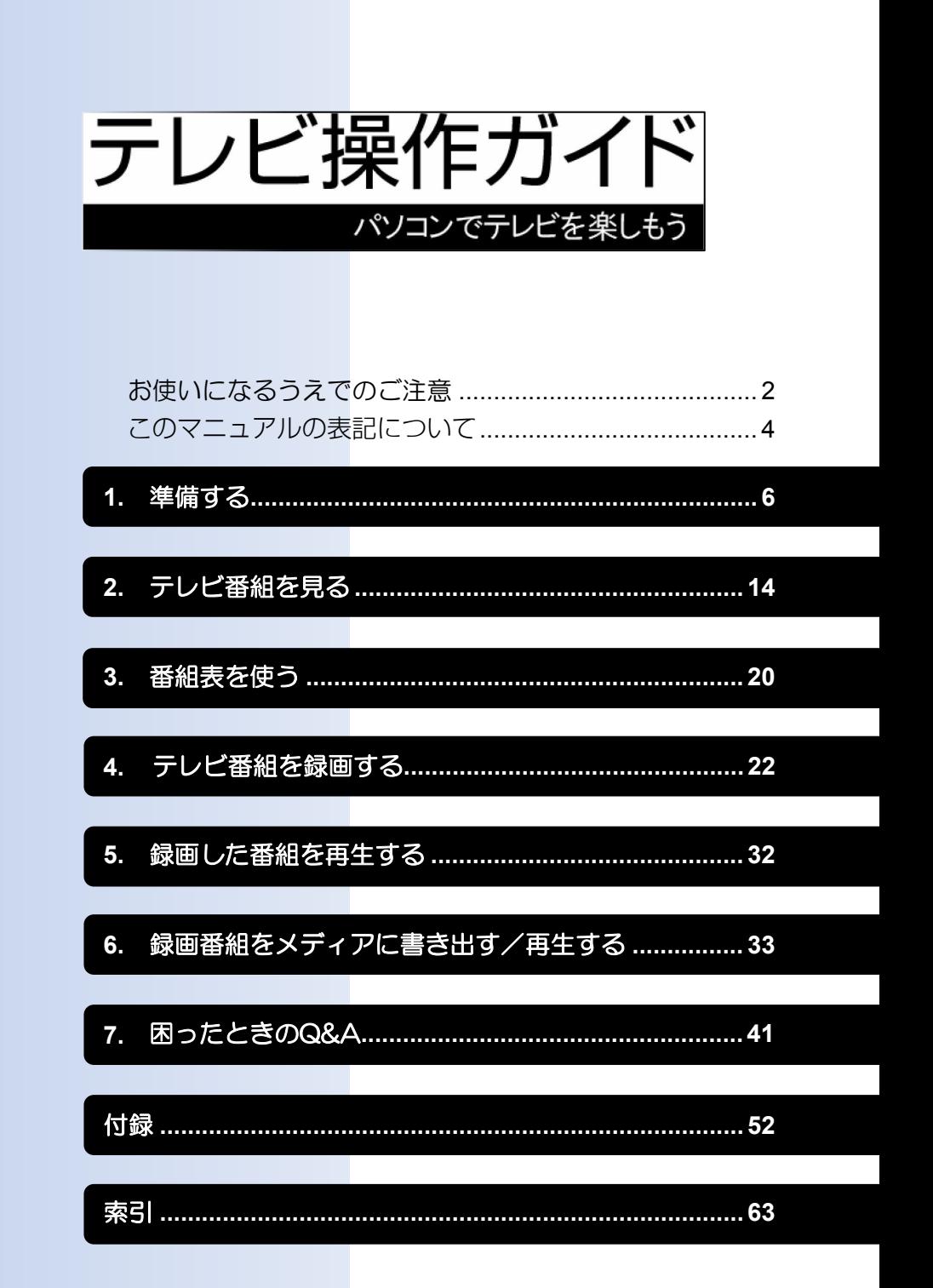

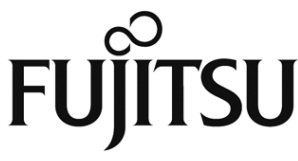

# <span id="page-1-0"></span>お使いになるうえでのご注意

#### ● 大切な映像や音声の録画・録音・編集について

- 大切な映像や音声の録画・録音・編集を行う場合は、事前に別の映像などを用いて、試し 録画・録音・編集をし、正しくできることをご確認ください。
- 本製品およびメディアを使用中に発生した不具合、もしくは本製品が使用不能になったこ とにより、録画・録音・編集されなかった場合、その内容の補償およびそれに付随する損 害に対して、弊社は一切の責任を負いかねます。
- 著作権保護のため、録画した番組を再生するには、録画を行ったパソコンとテレビチュー ナーが必要です。パソコンやテレビチューナーなどの故障により交換が必要となった場合、 録画番組が再生できなくなることがあります。

万一録画番組が再生できなくなった場合、その内容の補償およびそれに付随する損害に対 して、弊社は一切の責任を負いかねます。あらかじめご了承ください。

#### ● ハードディスクについて

ハードディスクは非常に精密な機器です。お使いの状況によっては、部分的な破損が起きた り、最悪の場合はデータの読み書きができなくなったりするおそれもあります。

ハードディスクは、録画・録音した内容を恒久的に保存する場所ではなく、一度見るためや、 DVDやBlu-ray Discに保存したりするまでの一時的な保管場所としてお使いください。

#### ● 停電などについて

- 本製品の動作中に停電などが起こると、録画ができなかったり、ハードディスクに保存し てある録画番組が損なわれたりすることがあります。大切な録画番組は、DVDやBlu-ray Discに保存されることをお勧めします。
- 録画中やメディアへの書き出し中に停電などが起こると、録画や書き出しに失敗したり、 ハードディスクから録画番組の一部、またはすべてが削除されたりする場合があります。 このとき、録画番組の一部、またはすべてを、再生できない場合があります。

### ● 著作権について

本製品で録画・録音したものを、無断で複製、放送、上映、有線放送、公開演奏、インター ネット配信、レンタル(有償・無償を問わず)、販売することは法律により禁止されています。

#### ● 本製品における**MPEG-4**ライセンスについて

本製品は、MPEG-4ビジュアル規格特許ライセンスを管理するMPEG LA LLCから弊社が製 造・販売のライセンス許諾を得て提供しているものです。MPEG-4ビジュアル規格に準拠し た態様で、本製品を個人が無償で使用することは、前記ライセンス許諾の範囲内であり許可 されています。上記以外の使用については許可されておりません。

### ● 本製品の次のアプリは移動・削除しないでください。テレビ機能が正常に動 作しなくなります。

- DigitalTVbox
- PowerUtility スケジュール機能
- Digital Media Server設定ツール
- 富士通拡張機能ユーティリティ
- リモコンマネージャー

# <span id="page-2-0"></span>テレビの視聴や録画、再生などに関する注意

- 「DigitalTVbox」をお使いのときに、「Windows Media Player(ウィンドウズメディアプレー ヤー)」や「WinDVD」など他のアプリやスクリーンセーバーが動作していると、音声が途切 れる、映像が正しく表示されないなど、正常に動作しない場合があります。
- テレビの視聴をしているときに、使用状況やシーンによっては、映像がスムーズに再生さ れない場合があります。
- Windowsの終了・シャットダウン・再起動をする場合や、スリープや休止状態にする場合は、 を押して「DigitalTVbox」を終了してください。
- 2番組同時録画中は、録画中のどちらかの番組または録画済みの番組しか視聴できません。
- DVDに書き出すときの画質がXP、SP、LP、ぴったりの場合、デジタル放送の5.1チャンネ ル音声は、2チャンネルのステレオ音声に変換(ダウンミックス)されます。
- 電源プランの設定は「バランス」または「高パフォーマンス」でお使いください。それ以外の 設定の場合、映像がコマ落ちすることがあります。設定は次の手順で行ってください。
	- 1. 田 を右クリックします。
	- 2. 表示されたメニューから「コントロールパネル」をクリックします。
	- 3. 「システムとセキュリティ」►「電源オプション」の順にクリックします。
	- 4. 設定を「バランス」または「高パフォーマンス」にします。

# その他の注意

- 画面の解像度と発色数は、ご購入時の状態から変更せずにお使いください。ご購入時の設 定から変更している場合は、次の手順で設定し直してください。 ご購入時の設定については、11 『取扱説明書く活用ガイド>』の「使いこなすために」― 「ディスプレイ」を確認してください。
	- 1. 〓 を右クリックします。
	- 2. 表示されたメニューから「コントロールパネル」をクリックします。
	- 3. 「デスクトップのカスタマイズ」►「ディスプレイ」►「ディスプレイの設定の変更」► 「ディスプレイの詳細設定」をクリックして設定を行ってください。
- ハードディスクへの録画を頻繁に行うと、ハードディスク内のファイルが断片化され、ハー ドディスクの読み書き速度が低下します。定期的にデフラグを実行することにより、ファ イルの断片化を解消できます。デフラグは次の手順で行ってください。
	- 1. H を右クリックします。
	- 2. 表示されたメニューから「コントロールパネル」をクリックします。
	- 3. 「システムとセキュリティ」►「ドライブのデフラグと最適化」をクリックすると、ディ スクデフラグを実行するウィンドウが表示されます。

重要

SSD(フラッシュメモリディスク)をお使いの場合は、ドライブのデフラグは行わな いでください。

# このマニュアルの表記について

### ● 画面例およびイラストについて

表記されている画面およびイラストは一例です。お使いの機種やモデルによって、画面およ びイラストが異なることがあります。また、イラストは説明の都合上、本来接続されている ケーブル類を省略していることがあります。

#### ● 本文中の記号について

本文中に記載されている記号には、次のような意味があります。

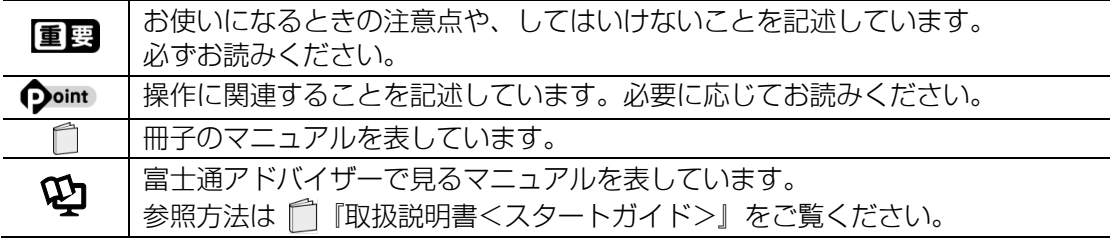

### ● 製品などの呼び方について

このマニュアルでは製品名称などを、次のように略して表記しています。

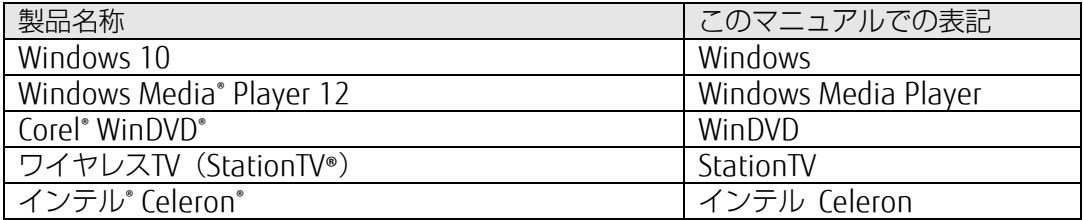

### ● 操作説明について

• このマニュアルでは、リモコンを使った操作を中心に説明しています。マウスで操作する場 合は、操作対象となるボタンや選択肢を直接クリックしてください。また、一部マウスでの 操作が必要な項目については、その旨を記載しています。

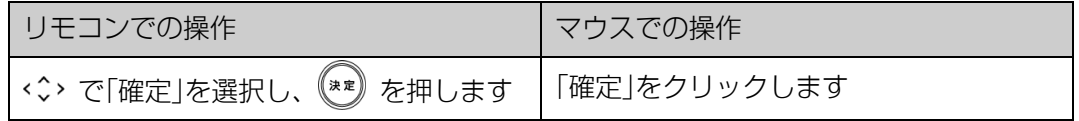

- このマニュアルでは、連続する操作手順を「▶」でつなげて記述しています。
- なお、アプリの状態を変更した場合は、操作手順が異なることがあります。

### <span id="page-4-0"></span>●**B-CAS**カードについて

- 本書では、「B-CASカード」と「miniB-CASカード」を総称して、「B-CASカード」と呼んでいま す。
- デジタル放送の放送信号は暗号化されており、受信機で暗号を解除する必要があります。 B-CASカードには、この暗号を解除するためのICチップが入っています。
- B-CASカードについては、カードが貼り付けられていた台紙をご覧ください。
- B-CASカードは、お客様と(株)ビーエス・コンディショナルアクセスシステムズ(略称: B-CAS)との直接契約に基づき使用するものです。B-CASカード使用許諾契約約款に従って 管理してください。
- パソコンの修理時は、B-CASカードを取り外し、お客様の責任で保管してください。
- B-CASカードの紛失・盗難時や、B-CASカードが破損したり汚れたりした場合は、B-CAS カスタマーセンターまでお問い合わせください。
- •(株)ビーエス・コンディショナルアクセスシステムズ(B-CAS)カスタマーセンター 電話番号: 0570-000-261 「IP電話の場合 045-680-2868] 受付時間:10:00~20:00(年中無休)

#### ● デジタル放送に関する情報

一般社団法人 放送サービス高度化推進協会(略称:A-PAB) (2016年11月現在)

http://www.apab.or.jp/

- ・地デジ 放送エリアの目安
- ・BSデジタル放送の情報
- ・コピー制御とダビング10について
- ・テレビ放送に関するお問い合わせ

#### ● 商標および著作権について

Intel、インテル、Celeron は、アメリカ合衆国および/ またはその他の国におけるIntel Corporation の商標です。

Corel、Corelバルーンロゴ、WinDVDは、カナダ、アメリカ合衆国および/またはその他の国 のCorel Corporation および/またはその関連会社の商標または登録商標です。

StationTV、およびワイヤレスTV(StationTV®)は日本国における株式会社ピクセラの登録商 標です。

SeeQVault および SeeQVault ロゴは、NSM Initiatives LLC の商標です。

その他の各製品名は、各社の商標、または登録商標です。 その他の各製品は、各社の著作物です。 その他のすべての商標は、それぞれの所有者に帰属します。

Copyright FUJITSU LIMITED 2016-2017

# <span id="page-5-3"></span><span id="page-5-1"></span><span id="page-5-0"></span>3. 準備する **1**

<u>■</u>『取扱説明書<スタートガイド>』をご覧になり、パソコンのセットアップを終えてからお 読みください。

# <span id="page-5-2"></span>**miniB-CAS**カードをセットする

- miniB-CASカードが貼り付けられている台紙の説明をよくお読みください。
- miniB-CASカードをパソコン本体に正しくセットしないと、テレビを視聴できません。

#### パソコンおよび接続されている機器のすべての電源を切り、パソコンの電源プラグをコ ンセントから抜きます。 1

#### miniB-CASカードをminiB-CASカードスロットにセットします。 2

カードの角が欠けている部分から、まっすぐに奥までしっかりとセットします。

miniB-CASカードスロットの位置は、機種により異なります。詳しくは、 ■ 『取扱説明 書<スタートガイド>』の「各部の名称について」をご覧ください。

#### 面要

• miniB-CASカードは、お子様の手の届かないところに置いてください。誤って飲 み込むと窒息の原因になります。万が一飲み込んだ場合は、すぐに医師に相談し てください。

**1**

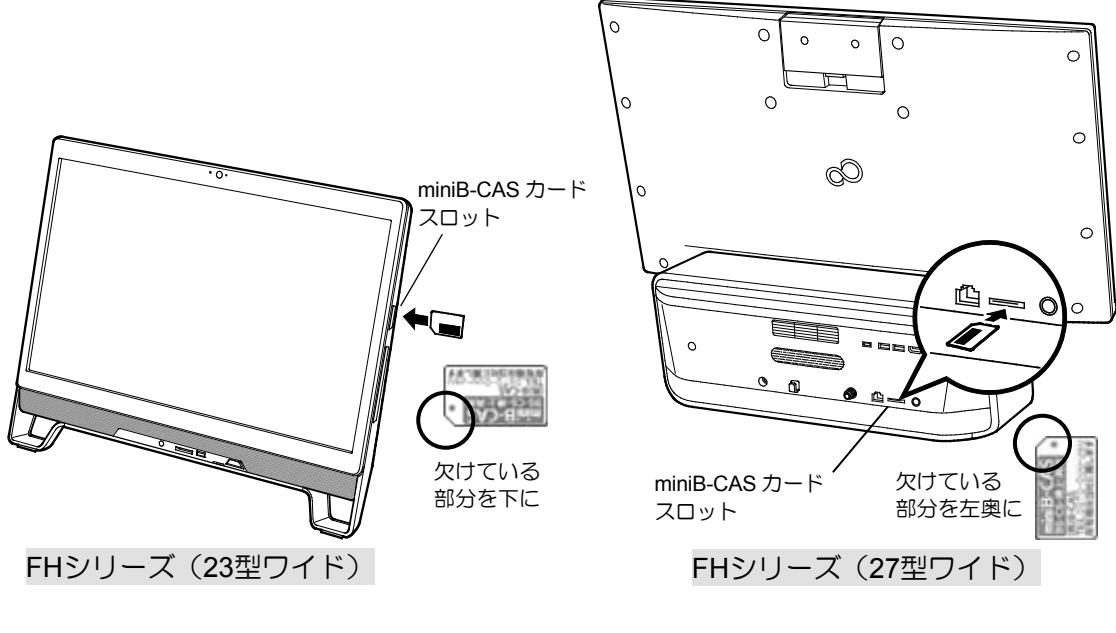

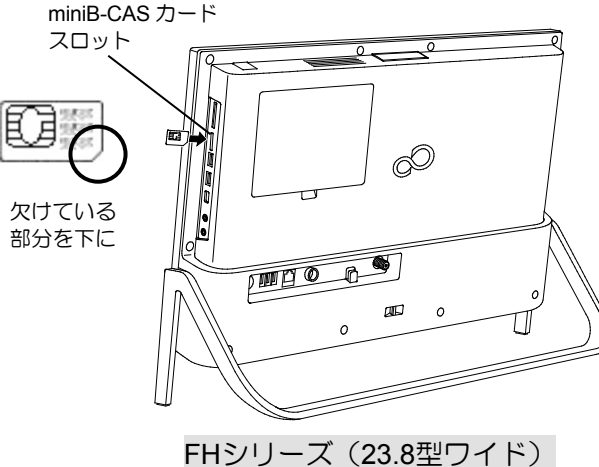

### Doint

• miniB-CASカードスロットには、付属のminiB-CASカー ド以外を挿入しないでください。 miniB-CASカードは、右図の○のように持ってください。 ×のように持つと、まっすぐに挿入できず、破損や故障 の原因となることがあります。

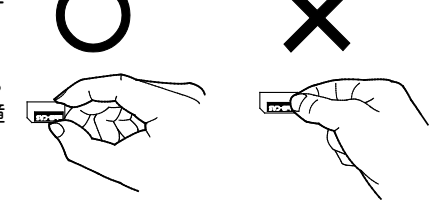

- miniB-CASカードを取り外す 通常は取り外す必要はありません。修理を依頼される場合などに取り外します。
	- 1. パソコン本体の電源を切り、電源プラグをコンセントから抜いてください。
	- 2. miniB-CASカードを一度押すとカードが少し飛び出します。
	- 3. 飛び出したminiB-CASカードを引き抜きます。

# <span id="page-7-1"></span><span id="page-7-0"></span>アンテナケーブルを接続する

### 必ず用意するもの

■アンテナケーブル (別売)

本パソコンには、アンテナケーブルを添付していません。別途ご購入ください。

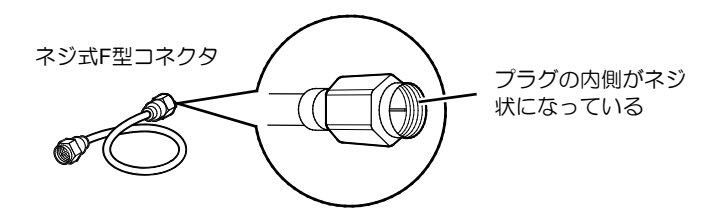

アンテナケーブルとパソコンの接続には、ノイズの影響を受けにくいネジ式のF型コネクタ プラグ付アンテナケーブルの使用をお勧めします。 なお、ケーブルは適切な長さのものを用意してください。

#### ネジ式でない**F**型コネクタプラグ付アンテナケーブルをお使いの場合

- コネクタの形状(大きさ)によっては、パソコン本体に干渉して接続できない場合が あります。
- ネジ式でないF型コネクタプラグ付アンテナケーブルは、ネジ式に比べてノイズの影 響を受けやすいため、映像が乱れることがあります。

### 必要に応じて用意するもの

■分配器、混合器など(別売)

アンテナの設置状況や電波の受信状況などにより、これらの機器が必要になる場合がありま す。「付録 [アンテナケーブルの接続方法」](#page-60-0)(→[P.61](#page-60-0))をご覧ください。

### パソコンにアンテナケーブルを接続する

アンテナケーブルの準備ができたら、パソコン本体のアンテナ入力端子に接続します。

アンテナ入力端子の位置は、機種により異なります。アンテナ入力端子の位置は、 ヿ゚ 『取扱説 明書<スタートガイド>』の「各部の名称について」をご覧ください。

### 八 警告

雷が鳴り出したときは、落雷の可能性がなくなるまでパソコン本体やケーブル類に触れ ないでください。ケーブル類の接続作業は、落雷の可能性がなくなるまで行わないでく ださい。

落雷の可能性がある場合は、あらかじめパソコン本体の電源を切り、その後電源プラグ をコンセントから抜き、ケーブル類を取り外しておいてください。落雷による感電、火 災の原因となります。

#### 重要 アンテナケーブルを接続するときの注意

- アンテナケーブルを接続するときは、コネクタの中心にある金属芯を折らないでくださ  $\mathsf{U}\setminus\mathsf{I}$
- F型コネクタプラグ付アンテナケーブルをお使いの場合、ネジを締めるときに指をはさ まないように気を付けてください。
- アンテナケーブルを接続する際は、パソコン本体の転倒に充分ご注意ください。詳しく は、「「『取扱説明書くスタートガイド>』の「取り扱い上のご注意」-「使用上のお願 い」をご覧ください。

# 1 パソコン本体のアンテナ入力端子に、アンテナケーブルを接続します。

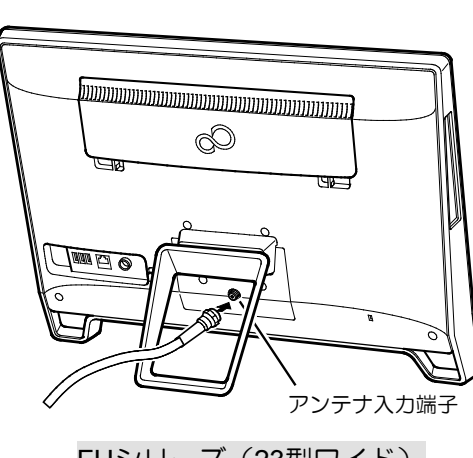

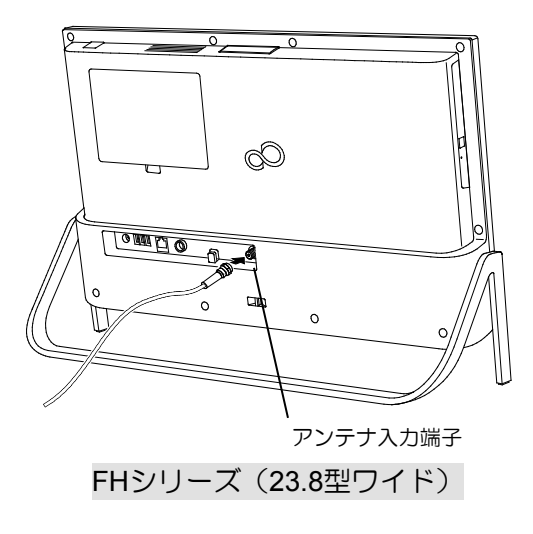

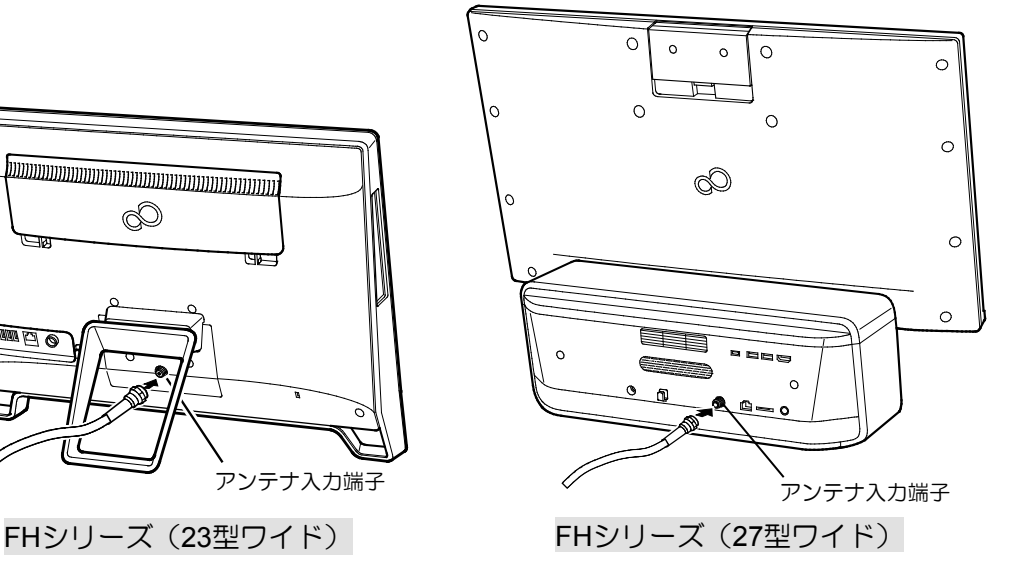

# <span id="page-9-1"></span>リモコンを準備する

### <span id="page-9-0"></span>リモコンに乾電池を入れる

八 警告

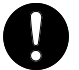

乾電池を機器に入れる場合は、+(プラス)と-(マイナス)の向きに注意し、 表示どおりに入れてください。 間違えると電池の破裂・液もれ・発火の原因となります。

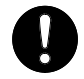

充電式電池はお使いにならないでください。 充分な機能・性能で動作しない場合があったり、電池寿命が極端に短くなったり します。

また、故障の原因となる場合があります。

# 八 注意

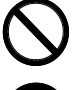

電池ボックスに金属物を入れたり、落としたりしないでください。 故障の原因となることがあります。

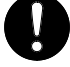

使い切って寿命のなくなった乾電池はすぐに取り出してください。 電池の液もれなどの原因となることがあります。

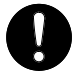

使用済み乾電池を充電して使用しないでください。 液もれ、破裂の原因になります。

• 添付の乾電池は初期動作確認用です。すぐに寿命に達する場合があります。早めに新しい乾 電池(単4形乾電池2本)に交換してください。新しい乾電池の寿命の目安は、約6か月です。

■ リモコンを裏返して電池ボックスの → 3 電池ボックスのふたを閉めます。 ふたを開けます。

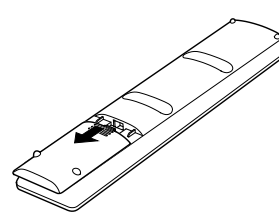

乾電池の+ (プラス)と-(マイナス) の向きを確認し、添付の単4形乾電池を 入れます。 2

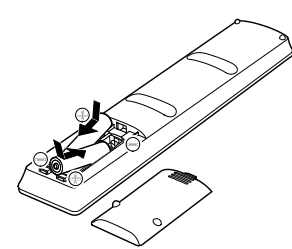

# 3

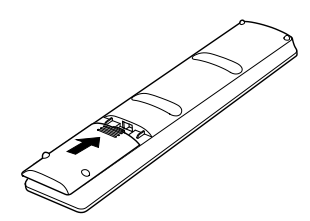

# <span id="page-10-0"></span>テレビアプリ「**DigitalTVbox**」の初回設定をする

「DigitalTVbox」の初回設定は、マウスを使って行います。

リモコンの を押して、パソコンの電源 1 を入れます。 しばらくすると、パソコンが起動します。 2 日 ▶ 「PIXELA」 ▶ 「DigitalTVbox」 の順にク リックします。

「ソフトウェア使用許諾書」が表示されます。

 $3$  「ソフトウェア使用許諾書」の内容を確認し、 「はい」をクリックします。 「ユーザーアカウント制御」ウィンドウが表

示されたら、「はい」をクリックします。

4 お住まいの地域の郵便番号などを設定しま す。

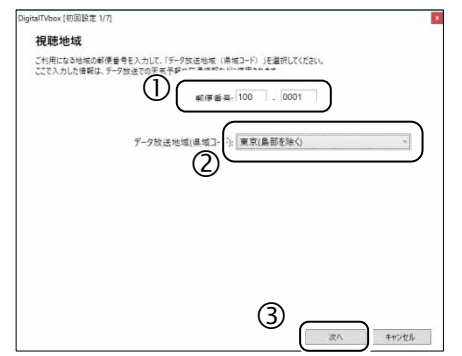

- 郵便番号を入力します。
- 「データ放送地域(県域コード)」から、 お住まいの地域を選択します。
- 「次へ」をクリックします。

チューナー/アンテナの設定をします。 5

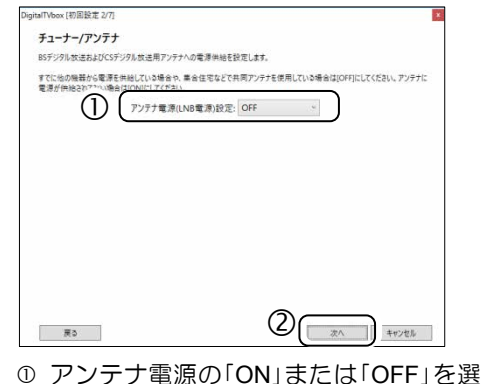

択します。

地上デジタル放送だけを視聴する場合 や、ケーブルテレビの場合、アパート・ マンション等で共同アンテナをお使い の場合は「OFF」を選びます。 アンテナ電源については、「付録 アン テナ電源の供給(BS・110度CSデジタル 放送)」(→[P.62](#page-61-0))をご覧ください。 「次へ」をクリックします。

「地域/チャンネルスキャン」画面で、「アン 6 テナ線の接続」と「B-CASカードの挿入」の

■をクリックして■にします。

**1**

- 利用する放送波と地域を選択します。 7 x1初回設定 3/7 地域/チャンネルスキャン 以下の点を確認して、問題なければチェックボックスにチェックを入れてください。 ■ アンテナ38/05818 ▽ B-CASカードの##入 ●<br>● コンプキャルバ空地されます。スキャンには数分かかさを受信する場合のみ)を選択して、(スキャン開始)ボクソをクリックすると、チャンネ<br>- マングが開始されます。スキャンには数分かかさ場合があります。 **2 MAGALAR** 図 接出されたチャンネルのみを表示  $\circled{3}$ スキャン開始  $0$ <sub>(感謝不良)</sub> 選択中のチャンネルの受信レベル 第5 次へ キャンセル
	- 利用する放送波を選択します。
	- 利用する地域を選択します。 BS・110度CSデジタル放送だけを設定す る場合は、地域を選択する必要はありま せん。
	- 「スキャン開始」をクリックすると、ス キャンが開始されます。

チャンネルスキャンには時間がかかり ます。しばらくお待ちください。

#### スキャンが完了したら、「次へ」をクリック 8 します。

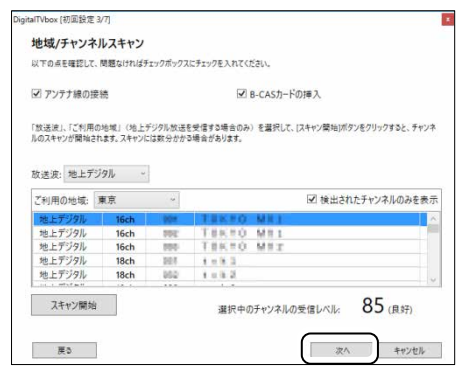

#### Doint

• 電波が強すぎたり弱すぎたりすると、受信 レベルが小さく表示されます。

録画番組を保存するハードディスクドライ 9 ブを指定します。通常は変更する必要はあり ません。

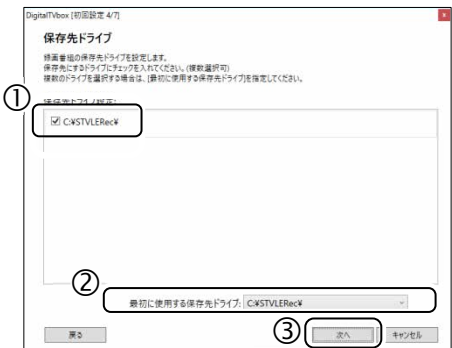

- 「保存先ドライブ設定」のリストから、録 画番組を保存するハードディスクドラ イブを選び、■をクリックして√にし ます。複数のハードディスクドライブを 選んでおくと、1つのハードディスクド ライブの空き容量が不足したときに、別 のハードディスクドライブに録画番組 を保存します。
- 「最初に使用する保存先ドライブ」を選 択します。 複数のハードディスクドライブを保存 先として設定している場合に、優先して 保存するハードディスクドライブを設 定します。
- 「次へ」をクリックします。

<span id="page-12-1"></span>「データ放送保存」、「画質モード(録画番 10 組)」、「配信用低画質ファイルの作成」を指 定します。

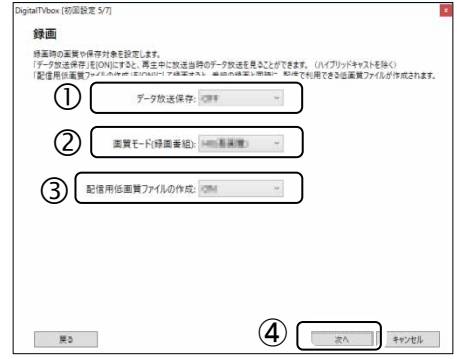

- 「ON」にすると録画時にデータ放送を保 存します。「OFF」にすると録画時にデー タ放送を保存しません。(初期値:OFF)
- ② 番組を録画するときの画質を指定しま す。(初期値:DR(最高画質)) 詳しくは、「付録 ハードディスクに録 画するときの画質の選び方」(→[P.52](#page-51-1)) をご覧ください。
- 配信用低画質ファイルの設定を行いま す。(初期値:OFF)
- ④ 「次へ」をクリックします。
- 録画番組を配信するかどうか設定します。通 11 常は、このまま「次へ」をクリックします。

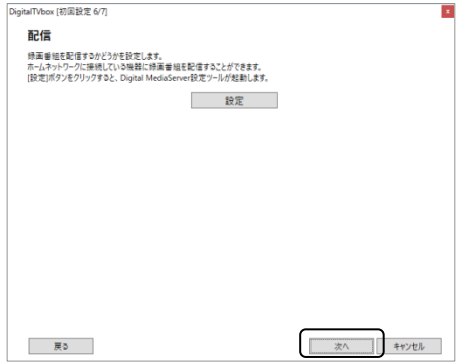

録画番組の配信設定は、あとで行うことが できます。詳しくは[「テレビ番組をネット](#page-59-0) [ワーク経由で配信する\(](#page-59-0)→[P.60](#page-59-0))」をご覧く ださい。

「完了」画面が表示されたら、「OK」をクリッ 12 クします。 テレビの視聴画面が起動します。 これで初回設定は完了です。

<span id="page-12-0"></span>**つ**oint 受信レベルの確認

• 「DigitalTVbox」では、デジタル放送の受信レ ベルをテストし、アンテナの角度が最適かど うかを確認できます。

テレビ画面をクリックして表示される操作 パネルから「メニュー」►「設定」の順にク リックすると、「DigitalTVbox [設定画面]」が 表示されます。

「テレビ設定」▶「地域/チャンネルスキャ ン」の順にクリックし、放送局を選択すると、 受信レベルが表示されます。

受信レベルが60前後(またはそれ以上)に なっていればアンテナの角度が最適の状態 で、映像を正しく表示できます。なお、ここ で表示される受信レベルの数値は、具体的な 信号の強度を示すものではありません。

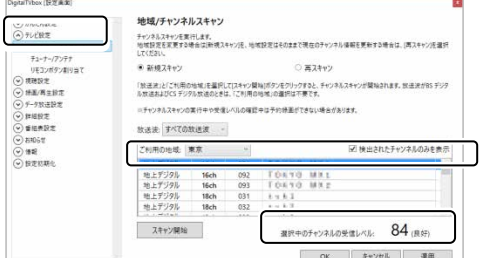

- 画質および音質は、アンテナの電波受信状況 に大きく左右されます。
- お使いになる地域の電波状態が弱い場合や、 室内アンテナをお使いの場合などは、受信状 態が悪く、画質に影響が出ることがあります。 ご購入の販売店へ相談されるか、市販のアン テナブースターをご購入ください。アンテナ ブースターをお使いになる場合は、アンテナ ブースターのマニュアルをご覧ください。
- お使いになる地域の電波状態が強すぎる場合 は、受信レベルが飽和し、画質に影響が出る ことがあります。ご購入の販売店へ相談され るか、市販のアッテネーターをご購入くださ い。アッテネーターをお使いになる場合は、 アッテネーターのマニュアルをご覧ください。

# <span id="page-13-1"></span><span id="page-13-0"></span>2 テレビ番組を見る

ここでは、テレビの基本的な操作方法について説明します。 テレビの操作は、「リモコン」または「マウス」で行います。

# <span id="page-13-2"></span>リモコンで操作する

パソコンから離れて、リラックスした姿勢でテレビを鑑賞するときは、リモコンが便利です。

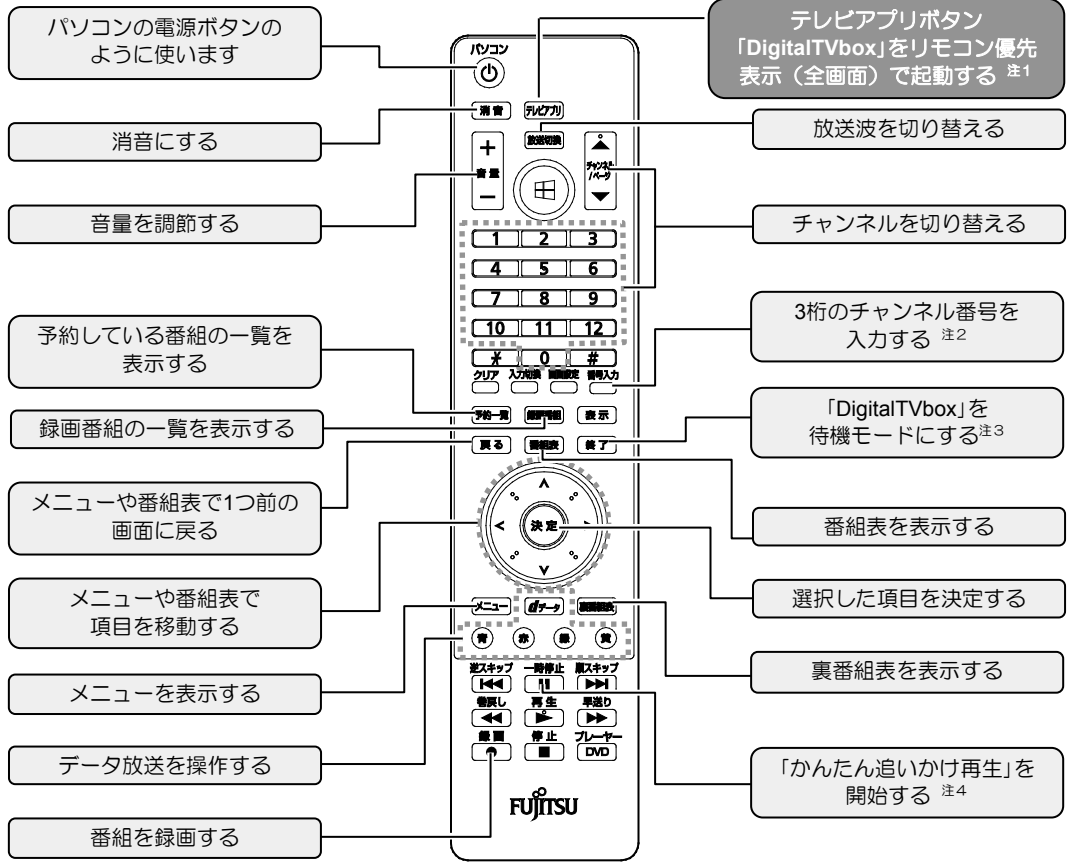

(リモコンは機種により異なります注5)

注1:Windowsのサインインパスワードを設定している場合は、設定の変更が必要です。詳しくは、「Windowsのサ インインパスワードを設定している場合の注意」(→[P.29](#page-28-0))をご覧ください。

- 注2: <sup>■■</sup>23 を押してから数字ボタンでチャンネルを入力して、チャンネルを切り替えることができます。
- 注3:待機モードについては、[「予約録画について」](#page-27-0)(→P. [28](#page-27-0))をご覧ください。
- 注4:テレビの視聴中に「■ を押すと番組が一時停止し、■ を押すと、そこから番組が再開されます。少し席を 外したいときなどに便利な機能です。 ■■■■■ を押した時点から番組が終了するまで、番組が録画されます。
- 注5: 1 『取扱説明書く活用ガイド>』の「各部の名称と働き」もあわせてご覧ください。

### <span id="page-14-1"></span><span id="page-14-0"></span>パソコン本体のリモコン受光範囲の目安

リモコン受光部とリモコンの間に障害物がない状態で、受光部に向けて操作してください。

■ 水平方向 (中心から約60°以内)

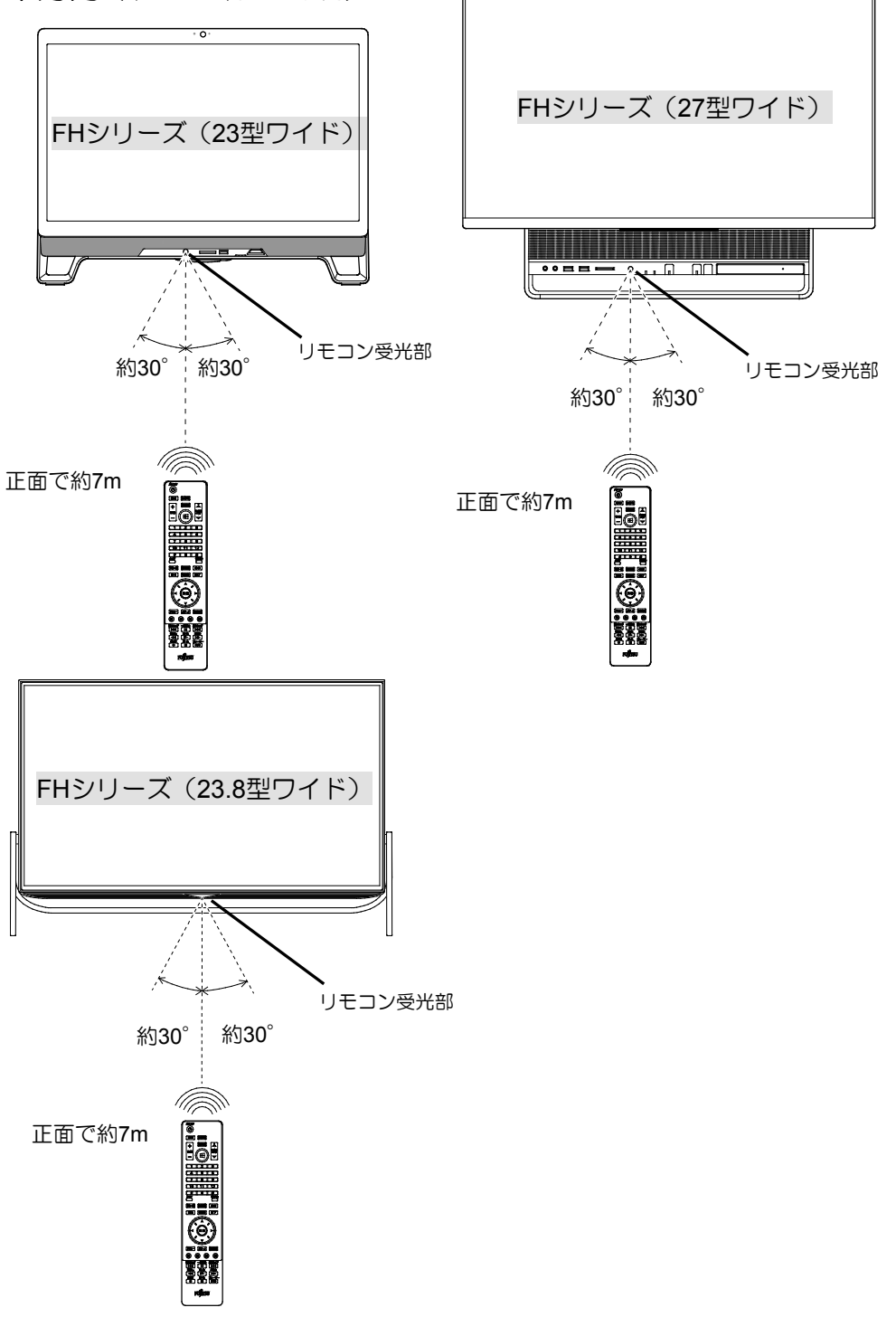

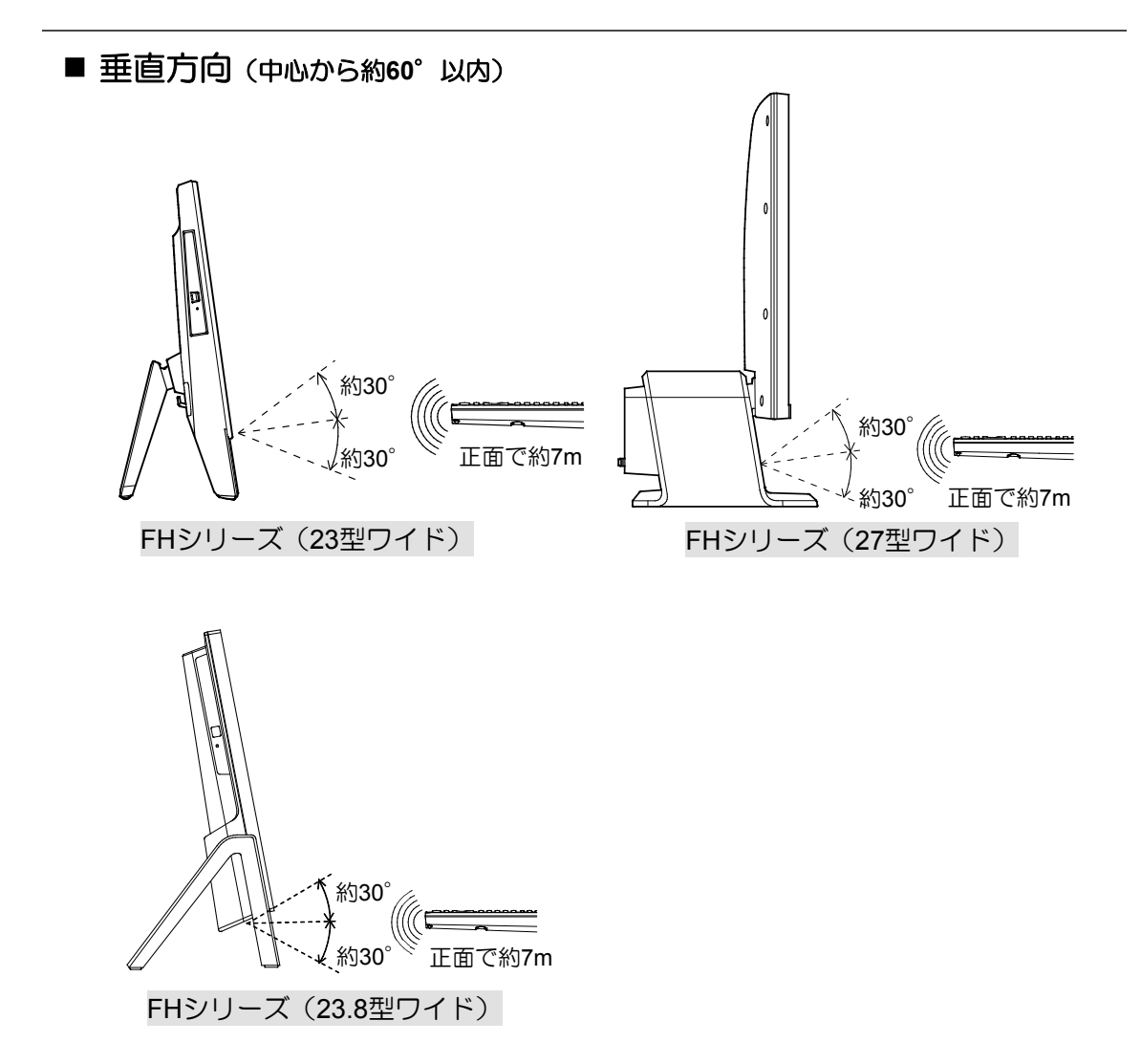

### リモコンをお使いになるうえでの注意

- アプリの起動中や終了中に操作すると、パソコンが正常に動作しないことがあります。
- 直射日光などの強い光があたる場所では、使用距離が短くなる場合があります。
- このリモコンの通信方式は、赤外線方式です。プラズマディスプレイ、プラズマテレビ、お よびハロゲンヒーターなどの近くでお使いになると、赤外線の影響により、リモコンが正常 に動作しないことがあります。設置場所を変更してください。
- リモコンの「数字キー」は、アクティブなウィンドウに対して有効です。複数のアプリケー ションを起動してテレビを見ながら作業しているときに、チャンネルを変えるつもりでリモ コンの「数字キー」を押すと、起動している別のアプリケーションに数字が入力されること があります。テレビの操作をするときは、「DigitalTVbox」のウィンドウをクリックしてアク ティブな状態にしてください。

# <span id="page-16-1"></span><span id="page-16-0"></span>マウスで操作する

マウスを使って、パソコンの画面上で操作します。

### ■ テレビを起動する

マウスを使ってテレビを起動するときは、次の手順で「DigitalTVbox」を起動します。 **+ ►「PIXELA」►「DigitalTVbox」の順にクリックします。** 

### ■ 操作パネルの使い方

テレビの視聴中にテレビ画面をクリックすると、操作パネルが表示されます。 操作パネルは、しばらく何もしないと自動的に消えます。

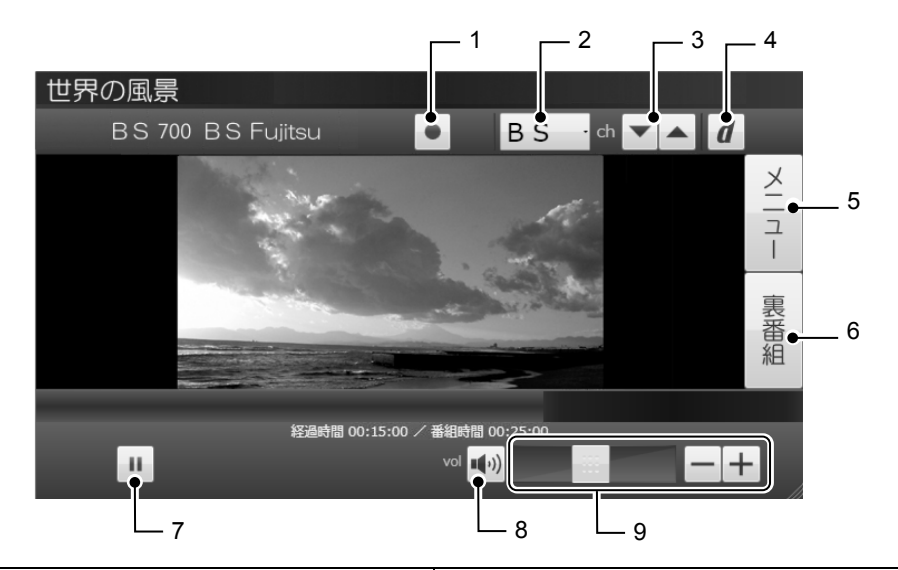

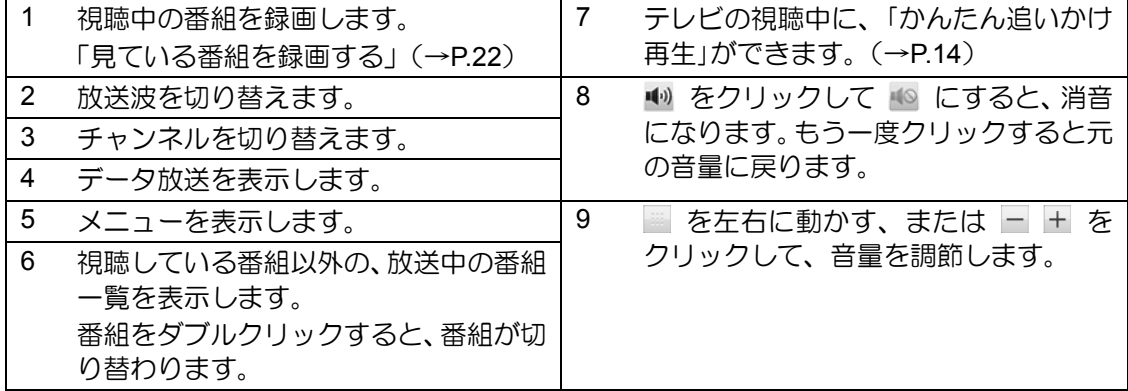

### ■テレビを終了する (待機モード)

操作パネルが表示された状態で、「メニュー」►「待機モードへ」の順にクリックします。 待機モードでは、番組表の情報収集や録画予約の待機をします。

# <span id="page-17-0"></span>視聴中の操作

リモコンやマウスを使って操作します。

### ■ 字幕や音声などの設定を変更する(メニュー)

メニューを使うと、字幕の表示/非表示や音声の切り替えなどができます。

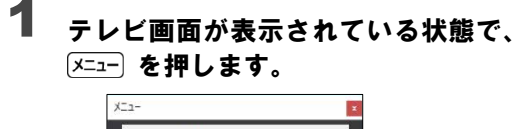

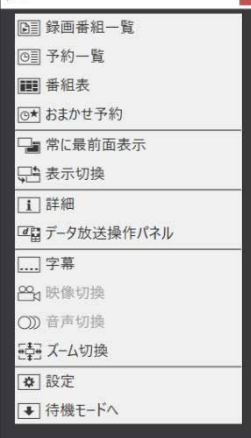

(選択できる項目は状況により異なります)

- $\overline{\mathbf{2}}$  <  $\hat{\ }$  で設定したい項目を選択し、設 定の変更を行います。
- もう一度 [x=a-] を押すと、メニュー が終了します。 3

### ■ テレビを見ながら別の作業をする

テレビを見ながら別のアプリケーションで作業をする場合は、マウスでの操作をお勧めしま す。また、「DigitalTVbox」のウィンドウがアクティブな状態であれば、キーボードの数字キー でチャンネルを変更することもできます。詳しくは、次の手順で表示される「PIXELA」の 「DigitalTVbox取扱説明書」の「キーボードショートカット」をご覧ください。

1. H ► 「PIXELA」►「DigitalTVbox取扱説明書」の順にクリックします。

#### Doint

- 字幕対応番組で、常に字幕を表示するよう に設定することもできます。 「メニュー」►「設定」►「視聴設定」►「字幕」 の順にクリックして表示される設定画面 で変更します。
- •「マウス優先モード」のときにリモコンで 操作すると、「リモコン優先表示に切り換 えます。よろしいですか?」と表示されま す。「はい」を選択してください。
- 「メニュー」►「表示切換」で「DigitalTVbox」 のウィンドウサイズを変更できます。詳し くは、次の手順で表示される「PIXELA」の 「DigitalTVbox取扱説明書」をご覧ください。
	- 1. ► 「PIXELA」►「DigitalTVbox 取扱説明書」の順にクリックしま す。

### <span id="page-18-0"></span>■ データ放送**/** Hvbridcastを見 る

「データ放送」とは、番組の情報や、地域の 天気予報や交通情報、最新のニュースなど の情報を見ることのできるサービスです。 番組によっては、インターネットなどを介 した双方向サービスを利用してクイズに答 えるなど、番組に参加することができます。

また、一部の放送局および番組では Hybridcast(ハイブリッドキャスト)を表 示することが可能です。

「Hybridcast」とは、放送とインターネット の両方を使って、従来のデータ放送より高 画質な画像やアニメーションなどを表示さ せたり、テレビ番組にインタラクティブな 要素を加えたりできるサービスです。また、 タブレットやスマートフォンなどの携帯端 末との連携、連動もより密接に行えるよう になっています。

#### テレビ画面が表示されている状態で、 を押します。 1

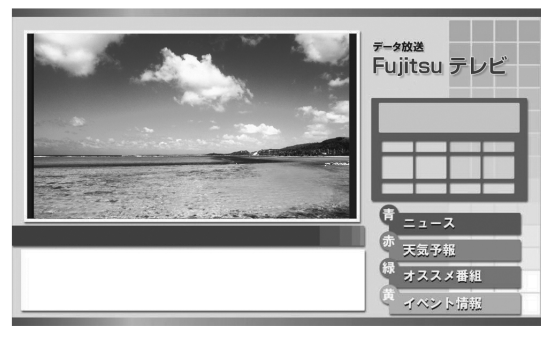

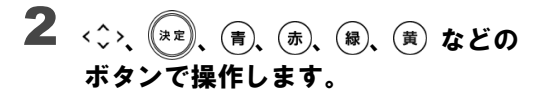

もう一度 [d=-s] を押すと、元の画面 に戻ります。 3

#### 重要 データ放送を見るときの注意

- 録画番組にデータ放送のデータを保存する場 合は、「メニュー」►「設定」►「録画/再生設定」 ►「録画」で「データ放送保存」を「ON」に設定し ます。
- 双方向サービスの利用には、有線LANによるイ ンターネット接続が必要です。パソコンがイン ターネットに接続されているかどうか、確認し てください。
- 双方向サービスは、インターネット接続を利用 してデータの送受信を行う形式が中心ですが、 BSデジタル放送、および110度CSデジタル放 送の一部の番組では、電話回線を使った双方向 サービスが提供されています。本パソコンで は、電話回線を使った双方向サービスはご利用 になれません。
- 双方向サービスについて詳しくは、「PIXELA」 の「DigitalTVbox取扱説明書」をご覧ください。
	- 1. <del>■</del> ▶ 「PIXELA」▶「DigitalTVbox取扱説 明書」の順にクリックします。
- データ放送をマウスで利用するときは、「メ ニュー」►「データ放送操作パネル」で表示され るデータ放送操作パネルを使って操作してく ださい。

### **軍圏 Hybridcastを見るときの注意**

- Hybridcastを表示するときは、リモコンモード でのご使用をおすすめします。
- 録画番組でHybridcastを表示することはでき ません。
- Hybridcastの利用には、有線LANによるイン ターネット接続が必要です。パソコンがイン ターネットに接続されているかどうか、確認し てください。
- Hybridcast の一部 の コンテンツでは 「DigitalTVboxではこのコンテンツを表示でき ません」と表示され、内容を表示できないもの があります。
- Hybridcastについて詳しくは、「PIXELA」の 「DigitalTVbox取扱説明書」をご覧ください。
	- 1. <sup>■</sup> ▶ 「PIXELA」▶「DigitalTVbox取扱説 明書」の順にクリックします。
- Hybridcastをマウスで利用するときは、「メ ニュー」►「データ放送操作パネル」で表示され るデータ放送操作パネルを使って操作してく ださい。

# <span id="page-19-2"></span><span id="page-19-1"></span><span id="page-19-0"></span>4. 番組表を使う **3**

番組表を見ながら、番組の詳細情報を見たり、録画予約したりできます。 また、番組のジャンルやキーワードを指定して、番組を探すこともできます。

# 番組表を見る

リモコンの場合は、 <sup>審細表</sup>を押します。

マウスの場合は、操作パネルを表示し、「メニュー」→「番組表」の順にクリックします。

#### 重要 番組表を使うときの注意

- 番組表は放送波から自動的に受信されますが、受信に時間がかかります。特に、使い 始めたばかりでは、番組表の取得、表示までに時間がかかります。
- 番組表には、取得できたチャンネルの番組のみ表示されます。
- 番組表を受信中は、自動的にスリープや休止状態になりません。

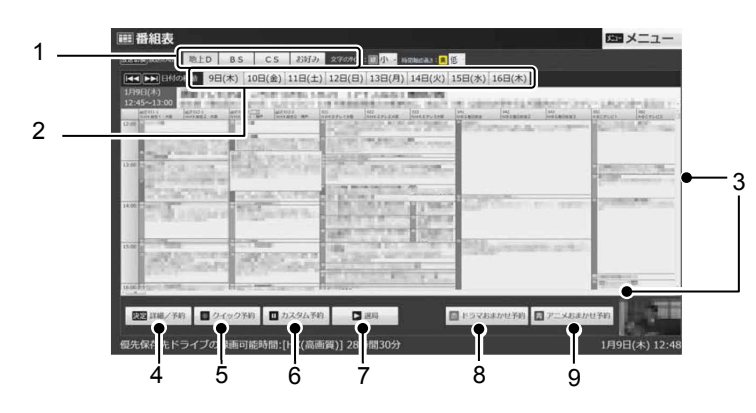

#### Doint

• 「メニュー」►「設定」►「番 組表設定」►「番組表自動 取得」の順にクリックして 表示される設定画面で、番 組データを取得する方法 を設定できます。

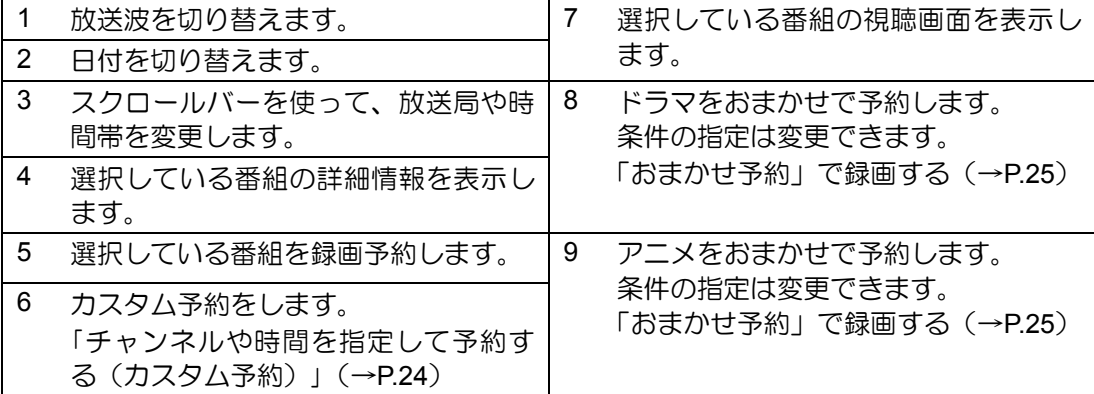

<span id="page-20-0"></span>リモコンを使って次の操作ができます。

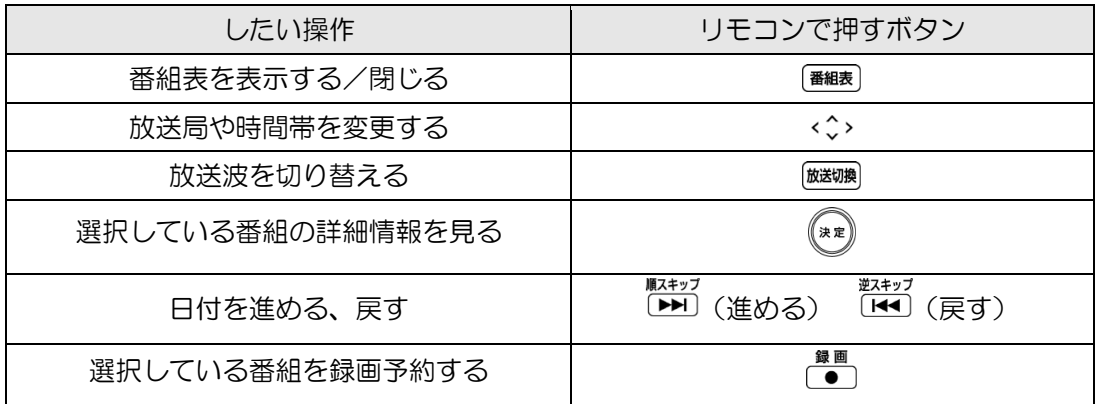

# ジャンルやキーワードから番組を探す

番組のジャンルやキーワードなどから、見たい番組を探すことができます。

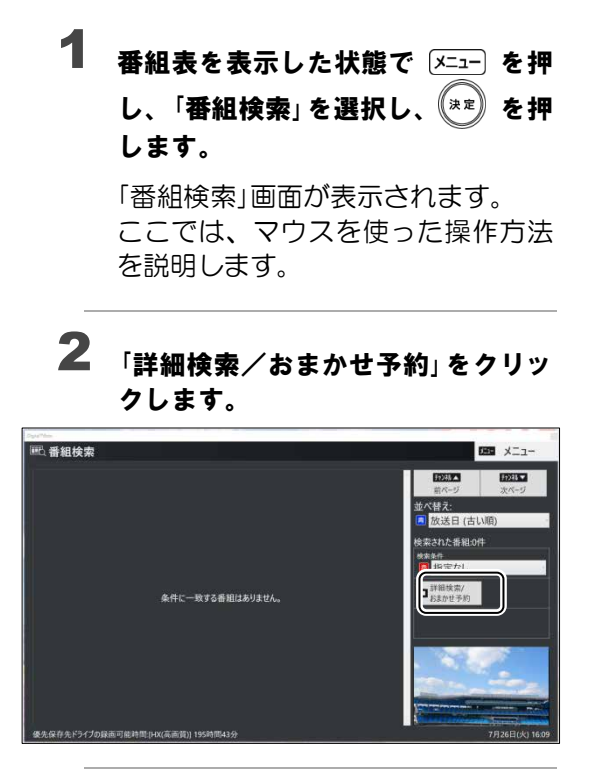

「詳細検索」画面で、検索の条件を指 定します。 3

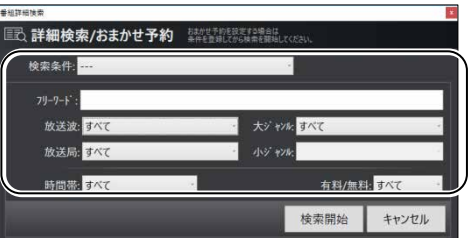

フリーワードをリモコンで入力する ことはできません。キーボードで入 力してください。

#### Doint

- 「条件を登録」をクリックすると、検 索条件を登録できます。登録した検 索条件は、「検索条件」のリストから 選んで呼び出すことができます。
- ▲ 条件の指定が完了したら、「検索開 始」をクリックします。

検索結果が表示されます。

# <span id="page-21-2"></span><span id="page-21-0"></span>4. テレビ番組を録画する **4**

ここでは、テレビ番組のいろいろな録画方法について説明します。

#### 重要 テレビ番組を録画するときの注意

テレビ番組を録画するときに気を付けていただきたいことがあります。 詳しくは、「テレビ番組を録画するときの注意」(→[P.27](#page-26-0))をご一読ください。

#### **Doint** 関連頂目

必要に応じて次の項目をお読みください。

- 「付録 ハードディスクに録画するときの画質の選びかた」(→[P.52](#page-51-1))
- 「付録 [録画の保存先や画質などを変更する」](#page-52-0)(→[P.53](#page-52-0))
- 「付録 [録画するときの画質による仕様の違い」](#page-54-0)(→[P.55](#page-54-0))
- 「付録 [録画番組を保存するための容量の目安」](#page-57-0)(→[P.58](#page-57-0))

# <span id="page-21-1"></span>見ている番組を録画する

現在見ているテレビ番組を録画したいときは、次の操作ですぐに録画を開始できます。

#### テレビ番組を視聴中に〔●〕を押します。 1

録画が開始されます。

| ● を2回押すと「この番組終了まで」、3回押すと「次の番組終了まで」、それぞれ録画 終了タイマーが設定されます。

# 2 録画を停止するときは、録画している番組を表示中に ▒ を押します。

#### **つoint** マウス操作

• マウスで操作するときは、操作パネル上の ■ / ■ をクリックして録画を開始・終了 します。

# <span id="page-22-1"></span><span id="page-22-0"></span>番組表から録画予約する

番組表を見ながら、録画予約することができます。

【番組表】 を押します。 1

 $\overline{\mathbf{2}}$  < $\hat{\cdot}$ > で予約したい番組を選択し、 $\overset{(\Re\mathbb{R})}{\longrightarrow}$  を押します。

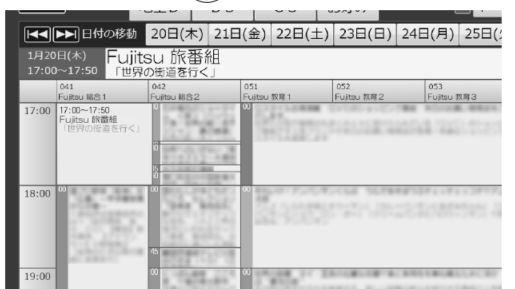

検索方法など、番組表の使い方については、「番組表を使う」(→[P.20](#page-19-1))をご覧ください。

#### 「詳細/予約」画面で、<sup>録画</sup> を押します。 3

必要に応じて、「画質」や「くりかえし」の設定を変更します。 予約が完了すると、番組表上に © が表示されます。 くりかえし:「毎週」など、定期的な予約録画を行う場合の頻度を変更します。

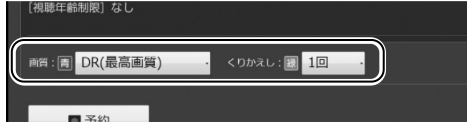

#### 録画予約を変更する

- 1. <sup>予約一覧</sup> を押します。
- 2. く こで変更したい番組を選択し、 ( 載) を押します。
- 3. (■) や (■) を押し、<< > で各種設定を変更します。
- 4. 設定変更が完了したら、(ぁ) を押します。

#### 録画予約を取り消す

- 1. <sup>予約一覧</sup> を押します。
- 2. く こで変更したい番組を選択します。
- 3. 0恐 を押します。
- 4. く ア「はい」を選択し、 ( \*\*) を押します。

# <span id="page-23-1"></span><span id="page-23-0"></span>■ チャンネルや時間を指定して予約する (カスタム予約)

チャンネルと時間を指定して予約することで、番組表に表示されていない番組の録画予約がで きます。

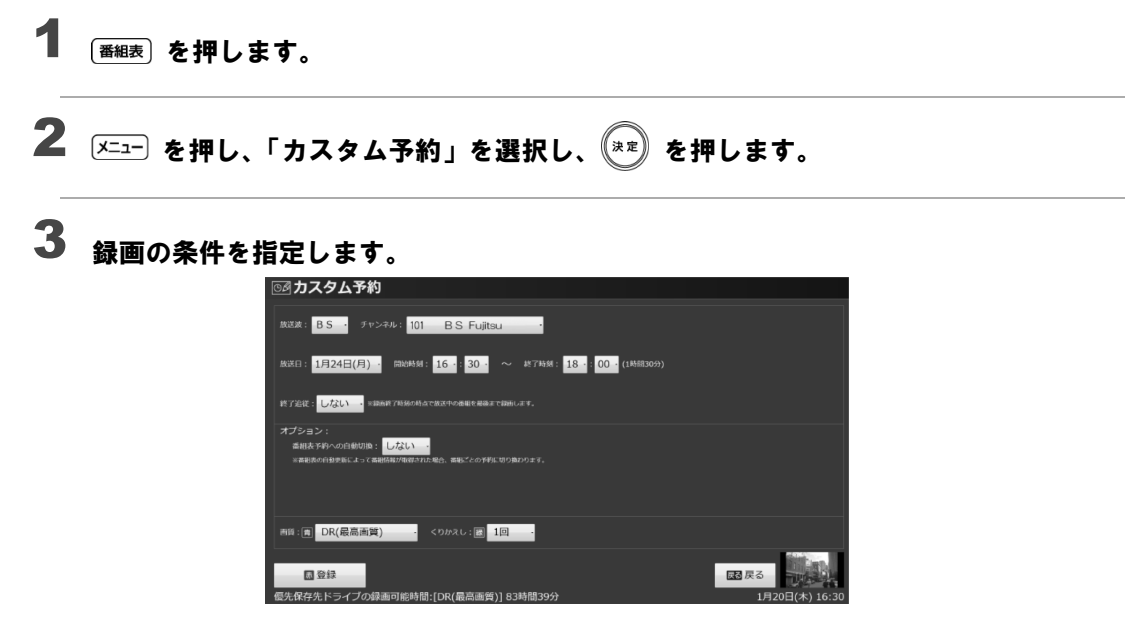

設定変更が完了したら、 $(\widehat{\bm{x}})$ を押します。 4

> 同じチャンネルで(18:00~18:30と18:30~19:00のように)連続した2つの番組をカス タム予約すると、録画した番組に「中断」と表示されることがあります。連続した番組を カスタム予約する場合は、1つの予約として登録することをお勧めします。

# <span id="page-24-1"></span><span id="page-24-0"></span>「おまかせ予約」で録画する

ジャンルやキーワードなどの条件を登録しておくと、条件に合った番組を自動で録画できます。

#### 懂要

- 「おまかせ予約」は録画を保証するものではありません。確実に録画をしたい場合は、 録画予約を行ってください(→[P.23](#page-22-0))。
- 「おまかせ予約」を登録している場合、通常の録画予約を行うときに「外の予約と重複し ています」というメッセージが表示される場合があります。この場合は 『#-■|を押して、 予約一覧から録画予約の確認をしてください。
- 通常の録画予約と「おまかせ予約」が重複する場合、「おまかせ予約」で予約された番組 は、録画番組一覧に「中止」と表示されることがあります。これは通常の録画予約を優 先して実行するためで、故障ではありません。

### ■「おまかせ予約」を設定する

- テレビ画面が表示されている状態で を押し、「おまかせ予約」を選択 し、 (\*\*) を押します。 1
- 「詳細検索/おまかせ予約」画面で、検 索の条件を指定し、「条件を登録」を クリックします。 2

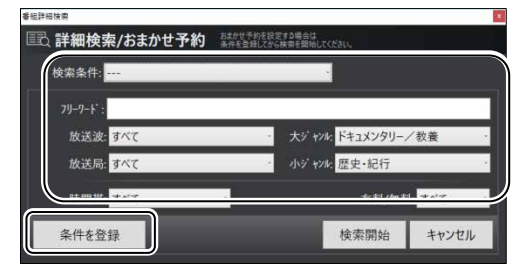

フリーワードをリモコンで入力する ことはできません。キーボードで入 力してください。

#### Doint

- 登録した検索条件は、「検索条件」の リストから選んで呼び出すことがで きます。
- 3 登録名を入力して「登録」をクリック します。 検索条件の登録名を入力してください 齿行 答録 キャンセル 条件が登録されます。 4 「検索開始」をクリックします。 検索結果が表示されます。 5 「おまかせ予約登録」をクリックしま す。 -<br>墨細絵<sup>表</sup> 图 XII <br>は門のれあい社交を\_ちょっとお教歩「プレーメン〜ドイツ ベ林ラ 流上》 011 NHK和容1: 第5 放送日 (古い ·<br>なるほどストリート ~掲載日周辺~国 **BID 01 FLUES** 空された番組-1316 -<br>メ<del>質サプライズ、長谷</del>川野己る地川常日子と最新  $\Box$ 20 こくこくあるり  $\blacksquare$  sanger **SE EXER (SHACOT AND** 
	- 「おまかせ予約」が設定され、検索さ れた番組が録画予約されます。 以降、番組表データを受信すると、 条件に合った番組が自動的に録画予 約されます。
		- 25

**4**

#### Doint

- 「おまかせ予約」と通常の予約録画が重 なった場合は、通常の予約録画が優先さ れます。
- 「おまかせ予約」した番組は、番組表上に (9 (緑) が表示されます。
- 「おまかせ予約」した番組は、「予約一覧」 画面や「録画番組一覧」画面で「おまか せ」と表示されます。

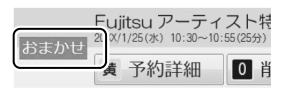

### ■「おまかせ予約」を解除する

 「番組検索」画面で、削除したい検索 条件を選択します。

「おまかせ予約」に設定されている検 索条件は、赤字で表示されます。

 「おまかせ予約削除」をクリックしま す。

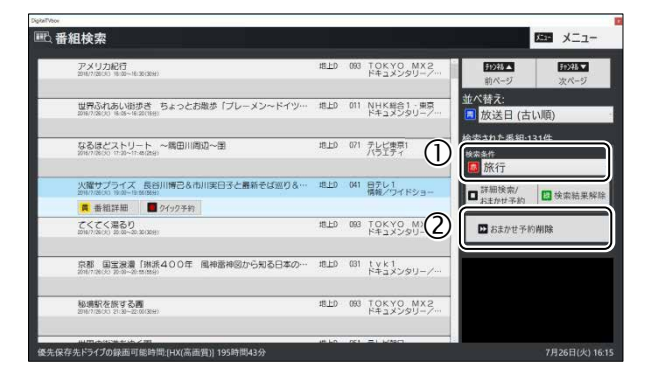

### ■「おまかせ予約」で録画した番 組を自動削除する条件を設定 する

「おまかせ予約」で録画した番組は、録画 保存先のハードディスク容量が15.5GB 以下になると、古いものから自動で削除 されます。

また、操作パネルから、「メニュー」▶「設 定」►「録画/再生設定」►「番組自動削 除」で、「録画件数」または「未視聴期間」 を設定すると、いずれかの条件を超えた 場合に、保護している番組を除いて、古 い番組から順番に削除されます。

### <span id="page-26-0"></span>■ テレビ番組を録画するときの注意

ここでは、テレビを録画するときに注意していただきたいことを説明します。

#### ■ 録画したデジタル放送番組に関する注意

- ハードディスクにある録画番組は、他のパソコンなどにコピーまたは移動して再生するこ とはできません。録画したパソコンでのみ再生可能です。
- 液晶ディスプレイへの再生表示は、ハイビジョン表示にならない場合があります。 ハイビジョン映像は解像度変換せずに録画されますが、映像出力時に液晶ディスプレイの 解像度に変換される場合があります。

#### ■ 録画全般について

#### 録画するときはこんなことに気を付けてください

- 録画中は、パソコンの電源ボタンを押さないでください。 録画中にパソコンの電源ボタンを押すと、録画に失敗したり、故障の原因となったりする ことがあります。また、電源ボタンを4秒以上押し続けてパソコンを強制終了すると、録画 予約の時間になってもパソコンが自動起動せず、予約録画ができません。強制終了した場 合は再度電源を入れ、パソコンの電源ボタンを押してWindowsを終了してください。
- 録画中は、シャットダウンや再起動をしたり、スリープや休止状態にしたりしないでくだ さい。録画に失敗したり、故障の原因となったりする場合があります。
- 録画中は、ウイルススキャンを行わないでください。 録画中にウイルススキャンが開始されると、録画が正常に行われないことがあります。予 約録画を行う場合は、同じ時間帯に自動スキャン機能が動作しないようご注意ください。
- 周辺機器の取り付け/取り外しをしないでください。 テレビ番組の録画中、または予約録画の待機中は、周辺機器の取り付け/取り外しや、メ モリーカードの抜き差しなどをしないでください。録画に失敗する原因となります。
- 録画中は、「WinDVD」を起動しないでください。 録画中に動画再生アプリを起動すると、録画番組にコマ落ちが発生することがあります。
- 視聴中の別番組録画について 一方のテレビチューナーでテレビを視聴しているときでも、もう一方のテレビチューナー で別の番組を録画できます。
- 録画中のリアルタイム番組解析について 番組の録画中に、番組の本編とその他の部分を解析し、スキップ再生やスキップ書き出し のためのチャプターを自動作成しています。 ただし、インテルCeleronプロセッサー搭載機種の場合、出荷時は「OFF」に設定されてお

り、チャプターは作成されません。 録画済の番組に対して、後からチャプターを付けることができます。「録画番組一覧」で解

析したい番組の「編集」をクリックし、「オートチャプター」をクリックします。処理が終 了したら「保存して閉じる」をクリックしてください。チャプターの情報が保存されます。

また、録画中にリアルタイム番組解析を行うように設定することもできます。「OFF」の場 合と比べてパソコンのCPU使用率が上昇するため、録画番組のコマ落ちやブロックノイズ が発生する場合があります。インテルCeleronプロセッサー搭載機種の場合、「OFF」のま まお使いになることをお奨めします。

### <span id="page-27-0"></span>■ 予約録画について

#### 予約録画をする前に確認してください

- 通知領域にある へ をクリックし、 図 を右クリックして表示されるメニューから「終了す る」をクリックした場合は、「DigitalTVbox」が完全に終了するため、予約録画されません。 「※了」を押すか、「メニュー」▶「待機モードへ」または、通知領域にあるアイコンから「待機 モードへ」をクリックしてください。「DigitalTVbox」が待機モードの場合に予約録画が行わ れます。
- BSデジタル放送、110度CSデジタル放送を予約録画するときは、「アンテナ電源の供給 (BS・110度CSデジタル放送)」(→[P.62](#page-61-0))をご覧になり、アンテナに電源を供給する接続 や設定になっているか、確認してください。 放送中の番組を視聴、録画するときだけではなく、予約録画するときも、アンテナ電源の 供給が必要です。
- 次の場合、予約録画が設定どおりに正しく動作しない場合があります。
	- 予約録画が始まる時間の直前に電源を切ったとき(Windowsの終了やパソコンの電源を 切る場合は、録画予約時刻の15分前には行うようにしてください)。
	- スリープや休止状態になったとき。
	- コンピューターがスリープになるまでの時間を変更しているとき。
- 予約録画をするときは、コンピューターがスリープになるまでの時間をご購入時の設定か ら変更しないでください。変更すると、録画に失敗することがあります。 ご購入時の設定から変更している場合は、次の手順で設定を戻してください。
	- 1. 田 を右クリックします。
	- 2. 表示されたメニューから「コントロールパネル」をクリックします。
	- 3. 「システムとセキュリティ」▶「電源オプション」の順にクリックします。
	- 4. 「バランス(推奨)」または「高パフォーマンス」の をクリックして ◉ にしてから、 ウィンドウ左の「コンピューターがスリープ状態になる時間を変更」をクリックして表 示される画面で、「このプランの既定の設定を復元」をクリックします。
- 2つ以上の予約録画が連続している場合、前に予約しているテレビ番組の、最後の約1分間 が録画されません。
- 「DigitalTVbox」はユーザーアカウントが「管理者」、または「標準ユーザー」となっている ユーザーでのみ予約録画できます。 「Guest」でサインインした場合、「DigitalTVbox」が起動しないため予約録画できません。
- B-CASカードがパソコン本体にセットされていることを確認してください。 B-CASカードがセットされていないと、予約録画できません。
- アンテナケーブルを取り外したままにしないでください。 予約録画が失敗する原因となります。予約録画を設定した後に、アンテナケーブルを取り 外してパソコン本体をお使いになった場合、予約録画開始前にはパソコン本体にアンテナ ケーブルを接続してください。
- 番組が延長された場合や、番組時間が変更された場合は、ハードディスクの空き容量が足 りなくなり、予約録画が中断されることがあります。

### <span id="page-28-0"></span>**Windows**のサインインパスワードを設定している場合の注意

次の場合にサインインパスワードを入力する設定になっていると、サインインの画面から先 に進めず、DigitalTVboxを起動できないため、予約録画が実行されません。

- スリープや休止状態から復帰するとき
- スクリーンセーバーを解除するとき

予約録画するときは、次の手順でサインインパスワードを使わない設定にしてください。

- 1. 日 ▶ ▒ ▶「アカウント」▶「サインイン オプション」の順にクリックします。
- 2. 「サインインを求める」の下に「PCがスリープから復帰したとき」と表示されてい る場合は、クリックして「表示しない」に変更します。
- 3. × をクリックしてウィンドウを閉じます。
- 4. デスクトップの何もないところを右クリックし、表示されるメニューから、「個人 用設定」をクリックします。
- 5. ウィンドウ左の「ロック画面」をクリックします。
- 6. 「スクリーンセーバー設定」をクリックします。
- 7. 「再開時にログオン画面に戻る」の ☑ をクリックして 圖 にします。
- 8. 「OK」をクリックします。

#### <span id="page-28-1"></span>**Windows**を終了した状態や電源を切った状態から予約録画をするときの注意

- このパソコンでは録画予約をしておけば、Windowsを終了したりパソコンの電源を切った りしても、予約録画時間の前に自動的に起動して録画を開始し、録画が終了すると自動的 に電源を切ることができます。そのためには、「PowerUtility-スケジュール機能」でサイン インユーザーの設定が必要です。
- 「PowerUtility-スケジュール機能」を削除しないでください。電源を切った状態からの予約 録画ができなくなります。
- 「PowerUtility-スケジュール機能」はBIOSセットアップの「時刻による電源オン」を使用して います。「PowerUtility-スケジュール機能」を起動した後、予約録画のスケジュールが設定 されていない場合、Windowsの起動時にBIOSセットアップの設定が自動的に変更され、「使 用しない」に設定されます(BIOSで電源オン時刻を設定しても無効になります)。

#### 電源を切った状態から予約録画をする準備

「PowerUtility - スケジュール機能」を起動し、予約録画時にサインインするWindowsのア カウントとパスワードを設定します。

1. 予約録画時にサインインしたいアカウントでWindowsにサインインします。

Doint

- •「Guest」でサインインした場合、予約録画できません。
- 2.  $\Box$  ▶ 「FUJITSU PowerUtility」▶「PowerUtility スケジュール機能」の順にクリッ クします。

「ユーザーアカウントが設定されていません」と表示されます。

3.「ユーザーアカウントを設定する」をクリックします。

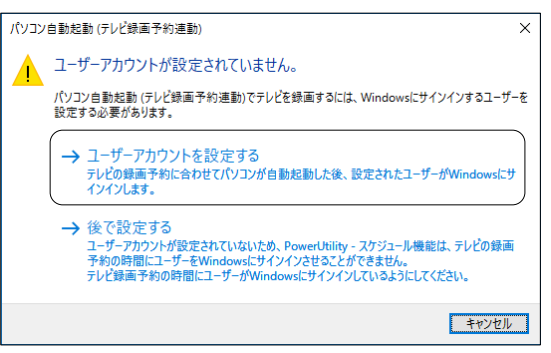

4.「サインインユーザー」に、現在Windowsにサインインしているアカウントが表示さ れていることを確認します。

「パスワードを入力してください」と表示されている欄をクリックし、Windows にサインインするときのパスワードを入力し、「OK」をクリックします。

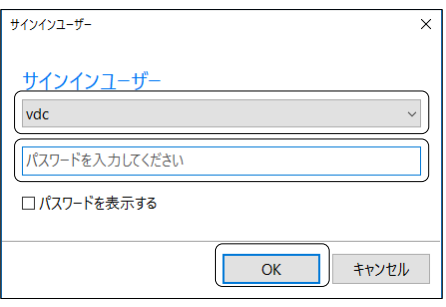

「サインインユーザーの設定を変更しました。」と表示されます。

5.「閉じる」をクリックします。

「PowerUtility-スケジュール機能」の画面になります。

6.「OK」をクリックします。 「PowerUtility-スケジュール機能」の画面が消えます。 これで、電源を切った状態から予約録画する準備は終わりです。

#### **Windows**のユーザーアカウントやサインインパスワードを設定・変更したときは

Windowsのユーザーアカウントやサインインパスワードを変更したときは、次の手順で 「PowerUtility-スケジュール機能」の「サインインユーザー」を設定し直してください。

- 1. 予約録画時にサインインしたいアカウントでWindowsにサインインします。
- 2. **+ ►** 「FUJITSU PowerUtility」 「PowerUtility スケジュール機能」の順にクリッ クします。
- 3.「サインインユーザー」の「変更する」をクリックします。

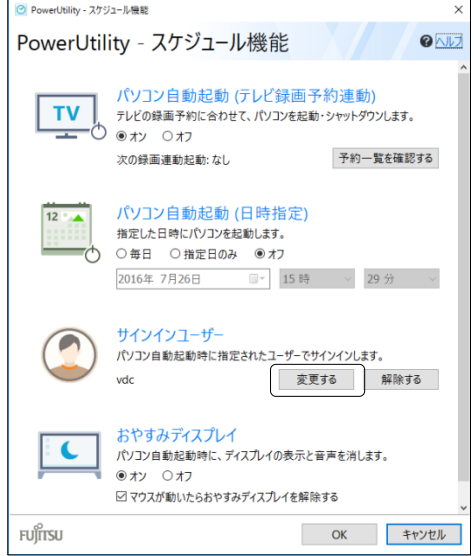

4. ユーザーアカウントを選択または確認します。 「パスワードを入力してください」と表示されている欄をクリックし、Windows にサインインするときのパスワードを入力し、「OK」をクリックします。

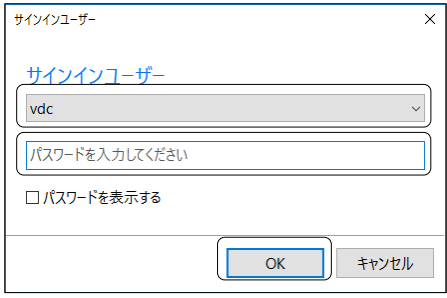

「サインインユーザーの設定を変更しました。」と表示されます。

- 5.「閉じる」をクリックします。
- 6.「OK」をクリックします。

設定が変更され、「PowerUtility-スケジュール機能」の画面が消えます。

<span id="page-31-2"></span><span id="page-31-0"></span>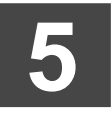

# 4. 録画した番組を再生する

<span id="page-31-1"></span>ここでは、ハードディスクに録画した番組を再生する操作について説明します。

### 録画番組を再生する

- | 録画番組 を押します。 1
- 録画番組の一覧が表示されたら、<◇> で見たい番組を選択し「➡ ̄ を押します。 番組の再生が始まります。 2

番組の再生を終える場合は、<u>。■</u> を押します。 3

### ■ 再牛中の操作

録画番組の再生中は、リモコンを使って次の操作ができます。

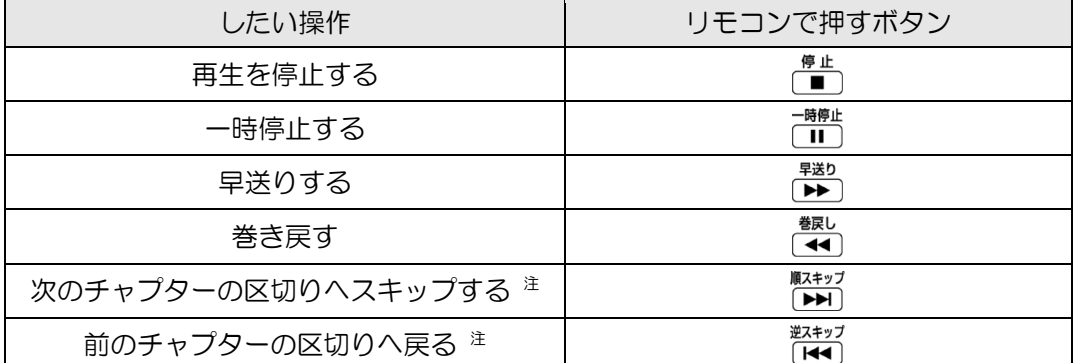

注:スキップボタンの機能を、指定した秒数だけ移動する「秒数スキップ」に変更することもできます。 「メニュー」▶「設定」▶「録画/再生設定」▶「再生」の順にクリックして表示される設定画面で変更します。 インテルCeleronプロセッサー搭載機種の場合、出荷時の状態では、録画時にリアルタイム番組解析が行われ ず、チャプターは自動作成されません。詳しくは「テレビ番組を録画するときの注意」の「録画全般について」 をご覧ください。

### **Doint** いろいろな再生方法

- 再生中に <del>『<sup>#生</sup></del>』を押すと、再生速度が0.8倍となり「ゆったり再生」になります。 再度 「ご」を押すと、通常の速度に戻ります。
- このほかにも、「スキップ再生」や「ダイジェスト再生」など便利な再生方法があります。 詳しくは、次の手順で表示される「PIXELA」の「DigitalTVbox取扱説明書」をご覧ください。 1. **日 ►**「PIXELA」►「DigitalTVbox取扱説明書」の順にクリックします。

# <span id="page-32-2"></span><span id="page-32-0"></span>録画番組をメディアに書き出す/再生する **6**

ここでは、ハードディスクに録画した番組をDVDやBlu-ray Discなどのディスクや、SeeQVault (シーキューボルト)対応メディアに書き出す方法、書き出した番組を再生する操作について説 明します。

# <span id="page-32-1"></span>録画した番組をメディアに書き出す

### 対応メディア

DVD :CPRM対応の、DVD-R、DVD-R DL、DVD-RW、DVD-RAM Blu-ray Disc :BD-R、BD-R DL、BD-R XL、BD-RE、BD-RE DL、BD-RE XL SeeQVault : microSDHCカード (SeeQVault対応)、 対応メディア 外付けUSB ハードディスク(SeeQVault対応)

#### **SeeQVault**(シーキューボルト)について

SeeQVaultとは、SeeQVault対応SDカードやSeeQVault対応ハードディスクに記録された HDコンテンツを、さまざまなSeeQVaultに対応した機器で再生できるようにする技術です。 SeeQVault対応メディアに録画番組を書き出すことで、本パソコン以外のSeeQVault対応機 器での再生が可能になります。また、他のSeeQVault対応機器で録画した番組を本パソコ ンで再生することもできます。

- DVDに書き出したテレビ番組は、「WinDVD」またはCPRM対応のDVDに対応したDVDプレー ヤーで再生できます。
- Blu-ray Discに書き出したテレビ番組は、「WinDVD」またはBlu-ray Discに対応したBlu-rayプ レーヤーで再生できます。
- SeeQVault対応メディアに書き出したテレビ番組は、「CyberLink SeeQVault Player」または SeeQVaultに対応した他のプレーヤーや機器で再生できます。(ただし、SeeQVault対応のす べてのプレーヤーや機器において動作を保証するものではありません。)

DVDやBlu-ray Discなどの推奨ディスクについては、 ゆ 『取扱説明書く活用ガイド>』の「取 り扱い」―「光学ドライブ」をご覧ください。 1枚のディスクに、何時間分の番組を記録できるかについては、「付録 メディアに書き出すと きの記録時間の目安」(→[P.59](#page-58-0))をご覧ください。

**6**

### <span id="page-33-0"></span>書き出しの特徴

### ■ ダビングと移動 (ムーブ)

メディアに書き出す方法は、ダビングと移動(ムーブ)の2つがあります。

- ダビング :ハードディスクに録画番組を残したまま、メディアに録画番組をコピー(バッ クアップ)する機能
- ムーブ :録画番組をメディアに書き出した後、ハードディスクから録画番組を削除する 機能

### ■ コピー制御信号について

デジタル放送の番組には、著作権保護を目的とした、コピー回数を制御するための信号が含 まれています。

メディアへのダビングができる回数は、このコピー制御信号の種類によって異なります。

この信号には、「コピーネバー」「コピーフリー」「コピーワンス」「ダビング10」の4種類が あります。

- コピーネバー: ハードディスクへの録画、およびメディ アへの書き出しができない信号です。
- コピーフリー: ハードディスクに録画した後、その録画 番組をメディアに何回でも書き出すこと ができる信号です。
- コピーワンス: ハードディスクに録画を行った時点で、1 回コピーを行ったとみなされる信号で す。そのため、メディアに録画番組を書 き出したい場合は、移動(ムーブ)する ことになります。移動(ムーブ)を行う と、ハードディスク内の録画番組は自動 的に削除されます。

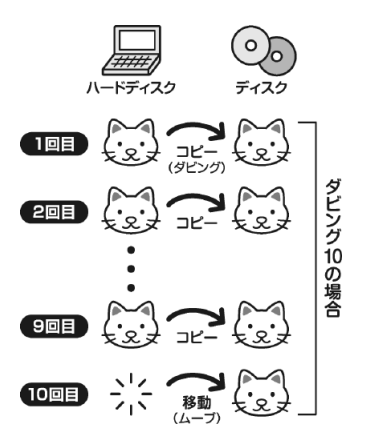

ダビング10: ハードディスクに録画番組を残したまま、最大9回までデータをメディ アにコピーできます。10回目にデータをメディアに書き出すと、データ がハードディスクから移動(ムーブ)して削除されます。

### <span id="page-34-0"></span>録画した番組を書き出すときの注意

#### **AACS**キーを更新してお使いください

• Blu-ray Discへ録画番組を書き出す場合、および画質変換を行わない(AVCREC形式) でDVDに書き出す場合は、AACS(Advanced Access Content System)と呼ばれる著作 権保護技術によって、データが暗号化されます。暗号化されるときには、「AACSキー」 という電子データが働きます。パソコンに入っているAACSキーには有効期限が設けら れているため、定期的に更新する必要があります。更新する方法については、インター ネットに接続して次のURLをご覧ください。

<http://www.fmworld.net/aacs/>

- 録画番組をダビング中や移動(ムーブ)中に、停電などによる電源断など不慮の事故や強制 シャットダウンによってパソコン本体が停止したり、記録しているディスクの傷や汚れに よって書き込みが中断したりした場合、ダビングや移動(ムーブ)を実行していた録画番組 はハードディスクから一部、またはすべてが削除されることがあります。このとき、録画番 組の一部、またはすべてを再生できなくなることがありますのでご注意ください。
- 移動(ムーブ)の途中でキャンセルした場合、その時点までのデータがDVDやBlu-ray Disc などのディスクに書き込まれ、それ以降のデータはハードディスクから削除されます。「ダビ ング10」信号が含まれた録画番組をダビングの途中でキャンセルした場合は、その時点までの データがDVDやBlu-ray Discなどのディスクに書き込まれ、ダビング可能回数が1回減ります。 なお、SeeQVault対応メディアに書き込む場合は、移動(ムーブ)の途中でキャンセルして もダビング可能回数は減りません。
- 大切な録画番組をメディアに書き出す前に、テスト用の録画番組をメディアに書き出し、お 手持ちの機器で再生可能かご確認ください。
- ハードディスクに録画したときの画質や書き出すメディアにより、保存されるデータや、メ ディアのフォーマット形式が異なりますので、注意してください。詳しくは、「付録 録画の 保存先や画質などを変更する」(→[P.53](#page-52-0))をご覧ください。
- 録画番組を書き出すメディアにデータが入っている場合、メディアのフォーマットを行うと 録画番組のデータが削除されます。データを削除したくない場合は、フォーマットをせずに 追記するか、新しいメディアを用意してください。
- デジタルテレビ放送の放送波の受信状況が悪い状態で録画した番組を再生すると、映像のコ マ落ちや乱れが発生する場合があります。 このような録画番組をBlu-ray Discへムーブやダビングを行った場合、またはAVCRECフォー マットでDVDへムーブやダビングを行った場合、WinDVDで正常に再生できないことがあり ますのでご注意ください。なお、これは受信した放送波が正しくないことが原因で起こる問 題で、本パソコンの故障ではありません。そのままお使いください。
- SeeQVault対応メディアに書き出す場合、NSMキーをダウンロードするためにインターネッ ト接続が必要になります。
- 他のSeeQVault対応機器で使用したSeeQVault対応メディアがDigitalTVboxで認識できない 場合、SeeQVault対応メディアを書き出し可能なフォーマット(→[P.56](#page-55-0))にする必要があり ます。なお、フォーマットすると、SeeQVault対応メディア内のすべてのデータが削除され ますのでご注意ください。フォーマット方法については、SeeQVault対応メディアの取扱説 明書をご確認頂くか、Windowsの機能でフォーマットしてください。
- DVD-RAMに録画番組のデータを追記する場合、メディアに録画番組以外のデータが入って いると、追記ができません。メディアに入っているデータが録画番組だけの場合には追記が 可能です。
- メディアの書き出し中は、録画番組の視聴はできません。
- メディアの書き出し中は、他のアプリを起動または操作しないでください。
- 状況によってメディアへの書き出しは、録画番組の再生時間よりも長くなる場合があります。
- メディアの書き出しはリモコンで操作できません。マウスを使って操作してください。

『取扱説明書<活用ガイド>』の「取り扱い」―「光学ドライブ」にも、DVDやBlu-ray Disc などのディスクに書き込みをするときに注意していただきたいことを説明しています。あわ せてご覧ください。

### 録画した番組を書き出す

メディアをパソコン本体にセットします。 1

2 酬 を押します。

録画番組の一覧が表示されたら、 ごニュー)を押して表示されるメニューから、 <◇> で 「書 き出し」を選択し、 (\*\*) を押します。 3

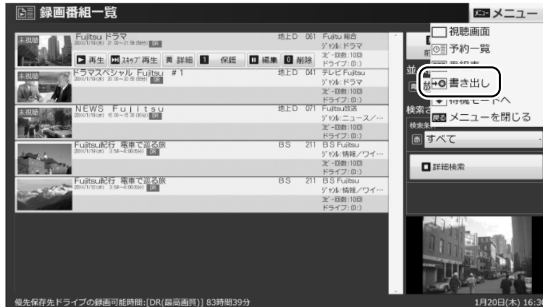

▲ マウス操作に切り替わるというメッセージが表示されたら、<◇> で「はい」を選択し、 を押します。

この後はマウスを使って操作してください。

5 書き出すメディアを選択します。

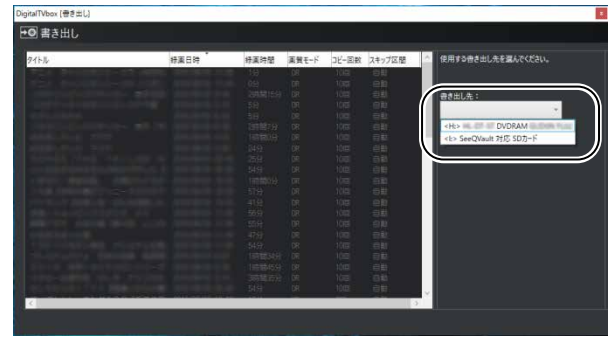

「メディアを確認しました。[次へ]をクリックしてください。」というメッセージ 6 が表示されたら、「次へ」をクリックします。

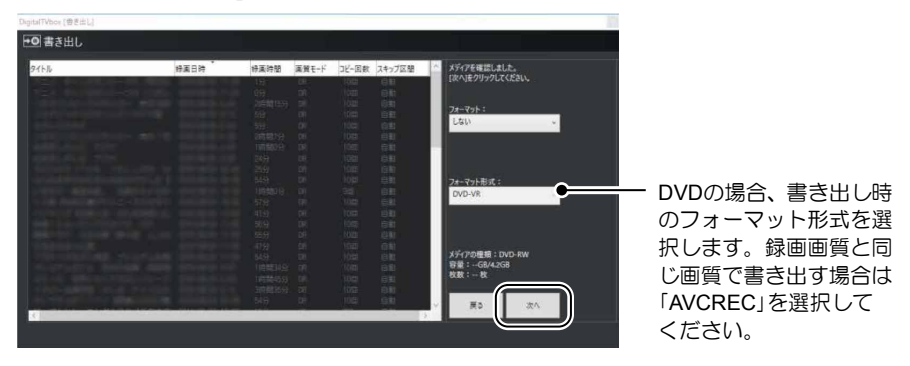

#### Doint

• 「フォーマット」で「する」を選択した場合、お使いのメディアによって削除されるデー タが異なります。DVD/Blu-ray Discの場合は、すべてのデータが削除されます。 SeeQVault対応メディアの場合、DigitalTVboxで書き出したすべての録画番組のデータ が削除されますが、それ以外のデータは削除されません。

# 7

### メディアに書き出したい録画番組を選択し、「書き出し」をクリックします。

を押しながらクリックすると、複数の番組を選択できます。ただし、DVDに書 き出す場合、記録モードが「DR」の番組は画質の異なる番組と同時に書き出せません。

■DVD/Blu-ray Disc の場合

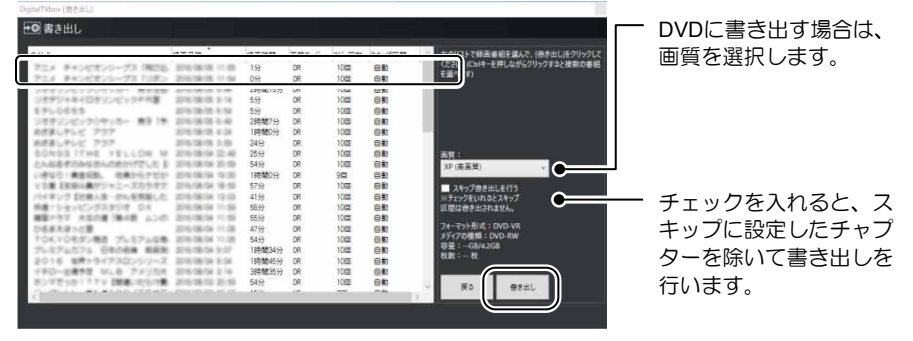

■SeeQVault 対応メディアの場合

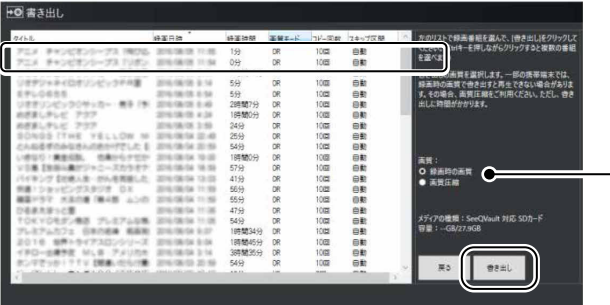

SeeQVault対応メディア の場合、画質を選択しま す。なお、画質圧縮を選 択した場合、録画時の画 質を選択した場合よりも 完了までに時間がかかり ます。

### Doint

• 項目名をクリックすると、録画番組をソートできます。

録画日時 録画時間 画質モード コピー回数

• SeeQVault対応メディアの場合、記録モードが「HL」「HE」の番組を画質圧縮して書き出 すことはできません。

「書き出しを実行すると、ダビング10または・・・」というメッセージが表示されたら内容 を確認し、続行する場合は「はい」をクリックします。 8

書き出しが開始され、デスクトップ画面右下に進行状況が表示されます。

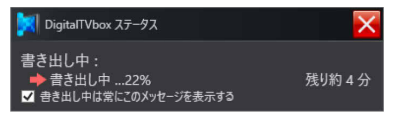

書き出しが終了したら、 ※ をクリックして完了画面を閉じます。

## <span id="page-38-0"></span>書き出した番組を再生する

DVDやBlu-ray Discなどのディスクに書き出したテレビ番組を再生するには、添付のアプリ 「WinDVD」を使います。また、Blu-ray Discは、「Windows Media Player」やその他の市販のソ フトウェアでは再生できません。

SeeQVault対応メディアに書き出した番組を再生するには、添付のアプリ「CyberLink SeeQVault Player」など、SeeQVault対応の再生アプリを使います。

### メディアを再生するときの注意

- 書き出したテレビ番組に、データ放送、番組情報のデータが含まれていても、「WinDVD」で は表示されません。
- お使いになるディスクのタイトルによっては、動画や音声をスムーズに再生できない場合が あります。
- メディアを再生する前に、他のアプリを終了させてください。また、再生中は他のアプリの 起動や他の操作は行わないでください。パソコンのCPUやハードディスクに負荷がかかるた め、メディアが正しく再生されない原因となります。
- メディアの再生が始まるまでに、時間がかかる場合があります。
- 「WinDVD」を常に最新の状態に更新してお使いください。 アプリを更新するには、アップデートプログラムを実行してください。アップデートプログ ラムの実行方法については、 ゆ 『取扱説明書く活用ガイド>』の「取り扱い」 一「光学ドラ イブ」―「ディスクを再生するうえでの注意」―「■「WinDVD」の更新をする」をご覧くだ さい。
- テレビ番組を録画している間は、メディアを再生しないでください。メディアの再生やテレ ビ番組の録画が正しく動作しない場合があります。 メディアの再生は、録画予約が設定されていない時間帯に行ってください。メディアの再生 中にテレビ番組の予約録画が開始されると、メディアの再生やテレビ番組の録画が正しく動 作しない場合があります。
- SeeQVault対応メディアに書き出した録画番組をハードディスクレコーダーなどの再生機器 で視聴する場合、再生機器がSeeQVault対応メディアと同じフォーマットをサポートしてい る必要があります。詳しくは、お使いの再生機器の取扱説明書をご確認ください。
- SeeQVault対応SDカードに書き出した番組を本パソコン以外の装置で再生するとき、 SeeQVault対応のSDカードリーダーが必要な場合があります。詳しくは、再生機器、または SeeQVault対応のSDカードリーダーの取扱説明書や対応機器をご確認ください。
- パソコンのAACSキーを更新してお使いください。 Blu-ray Disc内の録画番組、および画質変換しない(AVCREC形式)でDVDに録画した番組は、 AACS(Advanced Access Content System)と呼ばれる著作権保護技術によって暗号化され ています。暗号化された録画番組を再生するときには、「AACSキー」という電子データが働 きます。パソコンに入っているAACSキーには有効期限が設けられているため、定期的に更 新する必要があります。更新方法については、インターネットに接続して次のURLをご覧く ださい。

<http://www.fmworld.net/aacs/>

**6**

## **DVD**や**Blu-ray Disc**などのディスクに書き出した録画番組の再生

# ディスクをパソコン本体にセットします。 1

2 リモコンの DVD を押して、「WinDVD」でディスクを再生します。

Doint

「WinDVD」の使い方については、WinDVDのヘルプをご覧ください。

### **SeeQVault**対応メディアに書き出した録画番組の再生

メディアをパソコン本体にセットします。 1

2 次の手順で「CyberLink SeeQVault Player」を起動して録画番組を再生します。 E ► 「CyberLink SeeQVault Player」 > 「CyberLink SeeQVault Player」 の順にクリッ クします。

Doint

「CyberLink SeeQVault Player」については、アプリ提供元のサイバーリンク株式会社 にお問い合わせください。

サイバーリンク株式会社 サイバーリンクカスタマーサポート

電話:0570-080-110(ナビダイヤル)、03-5205-7670(PHS・一部の IP 電話から) 受付時間:10:00 ~ 13:00、14:00 ~ 17:00(土・日・祝日・特別休業日を除く) URL: http://jp.cyberlink.com/support/index.html

お問合せ専用 Web フォーム:http://jp.cyberlink.com/prog/support/cs/contact-support.jsp

# <span id="page-40-0"></span>5. 困ったときのQ&A **7**

本章では、画面表示や音声などでトラブルが発生した場合の原因と対処法について説明します。 該当するページをご覧ください。

- **画面がおかしい(→[P.41](#page-40-1))**
- 音が聞こえない/変な音が聞こえる(→[P.45](#page-44-0))
- **操作ができない (→[P.46](#page-45-0))**
- メッセージが表示される(→[P.50](#page-49-0))

# <span id="page-40-1"></span>画面がおかしい

ここでは、画面の表示や映像の状態に関するトラブルをまとめています。

#### 番組によって映像の周りに黒い部分がある

アナログ標準放送用カメラやアナログハイビジョン放送用カメラで作成された番組の場合、 映像の周囲に黒い部分が表示されることがあります。 これはパソコンの故障ではありませんので、そのままお使いください。

#### 画面が表示されない

画面の解像度が横1024ドット以上、かつ縦660ドット以上の設定でない場合、「DigitalTVbox」 は起動しません。

また、パソコンの電源ランプが消灯している場合、次のような原因が考えられます。

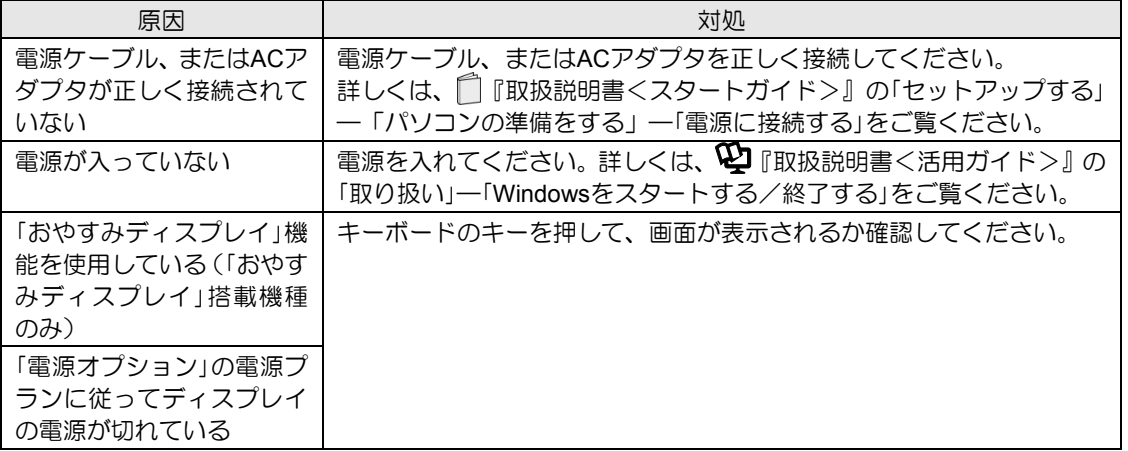

**7**

# **DVD**や**Blu-ray Disc**が再生できない、画像が乱れる

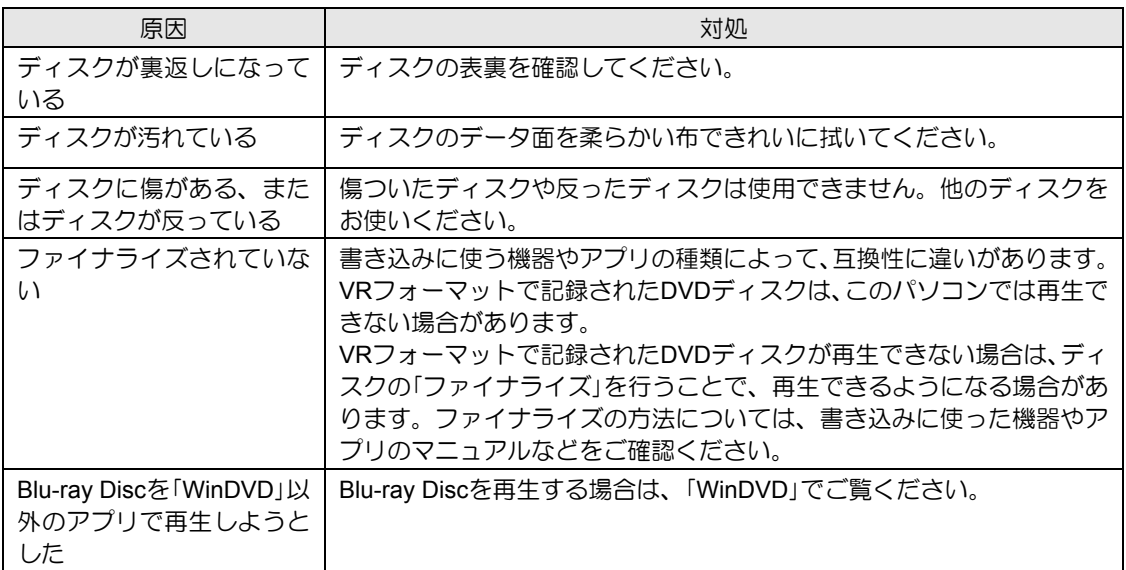

### 地上デジタル放送が映らない

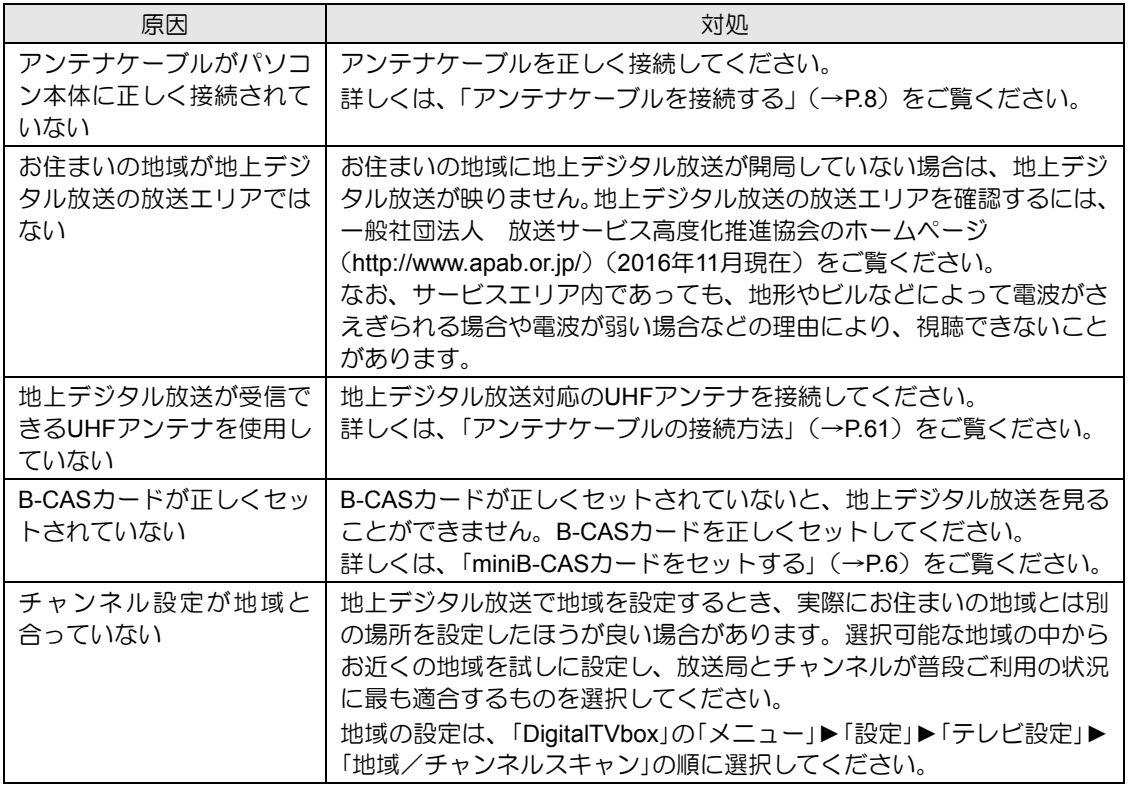

### 地上デジタル放送の一部のチャンネルが映らない

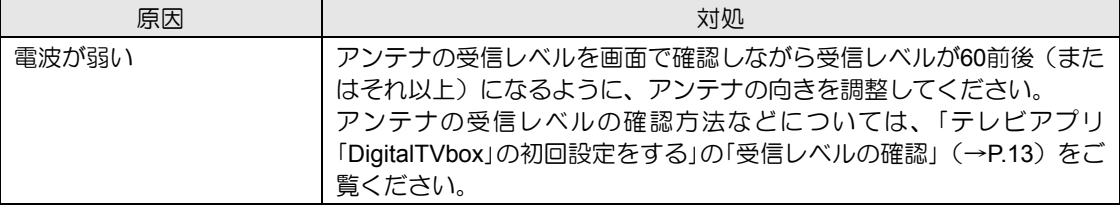

### 地上デジタル放送の映像が乱れる、コマ落ちする

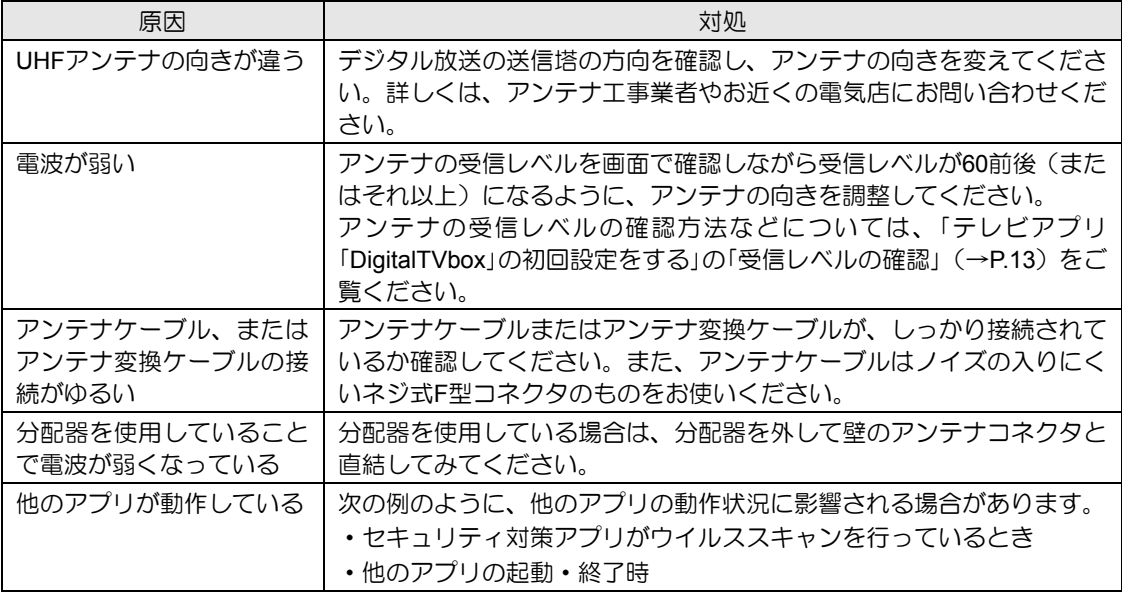

### **BS**・**110**度**CS**デジタル放送が映らない

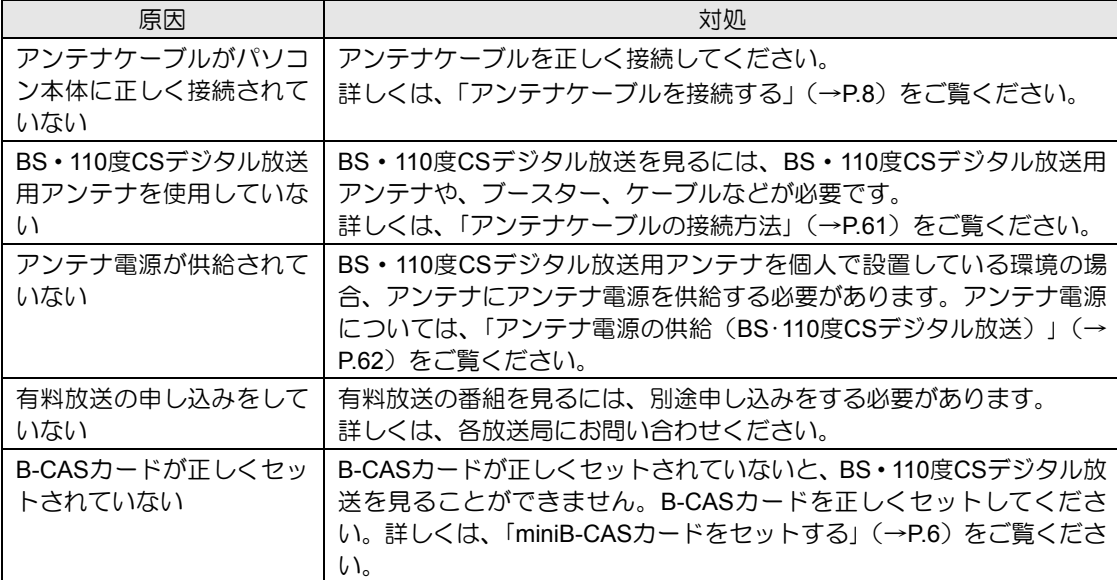

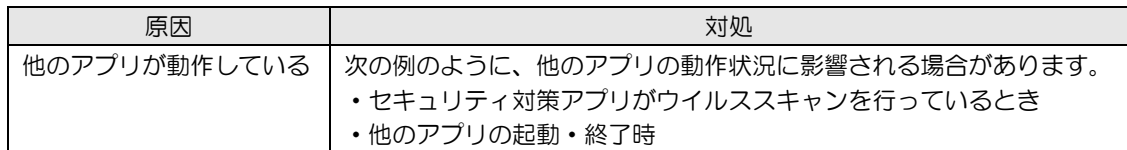

### **BS**・**110**度**CS**デジタル放送の映像が乱れる、コマ落ちする

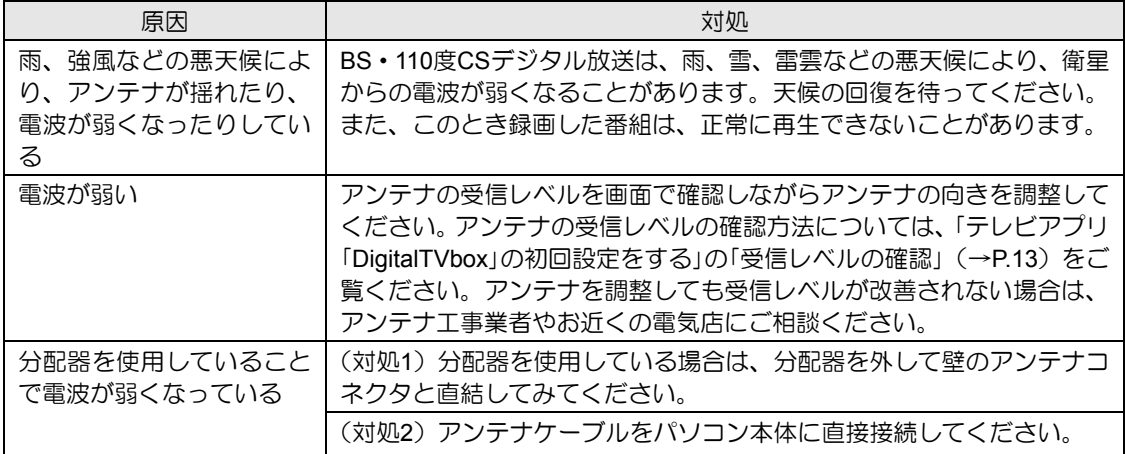

### 「この**PC**を初期状態に戻す」または「リカバリ**USB**メモリによるリカバリ(別 売)」を行った後、録画番組が表示されない

「このPCを初期状態に戻す」を使ってご購入時に近い状態に状態を復元したり、「リカバリ USBメモリ(別売)」を使ってパソコンをご購入時の状態に戻したりすると、録画番組や関連 する情報が消えてしまいます。

その場合、DigitalTVboxを起動すると、「システムリカバリーによって録画情報が消去された 可能性があります。」というメッセージが表示されます。このような場合は、「はい」を選択し、 「録画情報管理ツール」を起動してください。

詳しくは、次の手順で表示される「PIXELA」の「DigitalTVbox取扱説明書」をご覧ください。

1. **+ ト**「PIXELA」▶「DigitalTVbox取扱説明書」の順にクリックします。

# <span id="page-44-0"></span>音が聞こえない/変な音が聞こえる

ここでは、音声の状態に関するトラブルをまとめています。

### スピーカーから音が聞こえない

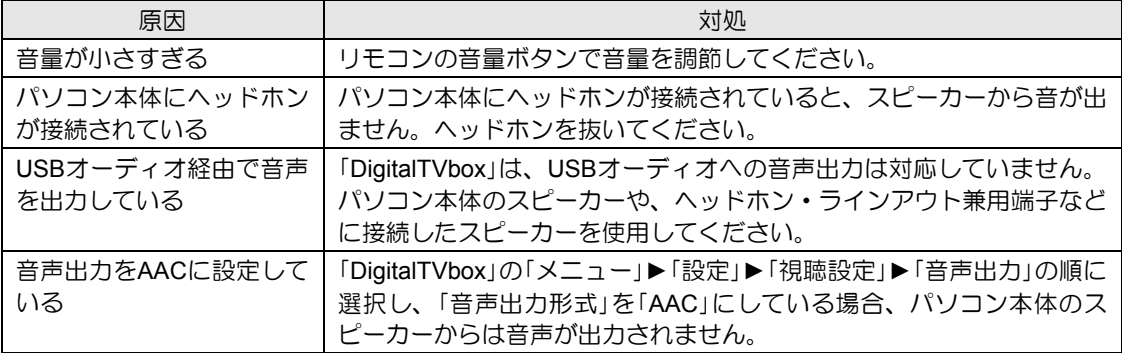

### 雑音が聞こえる

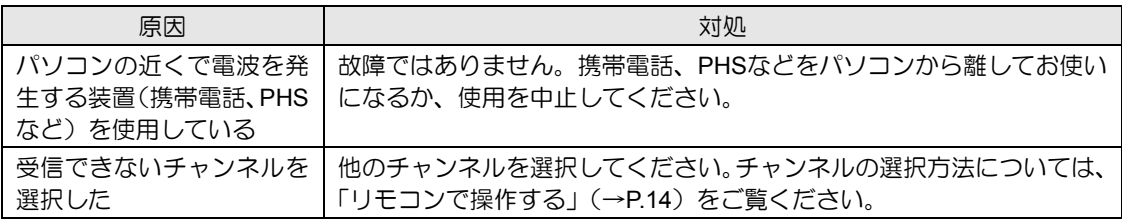

**7**

# <span id="page-45-0"></span>操作ができない

ここでは、リモコン、予約録画、双方向サービス、スリープや休止状態に関するトラブルをま とめています。

### (テレビアプリボタン)を押しても「**DigitalTVbox**」へ切り替わらない

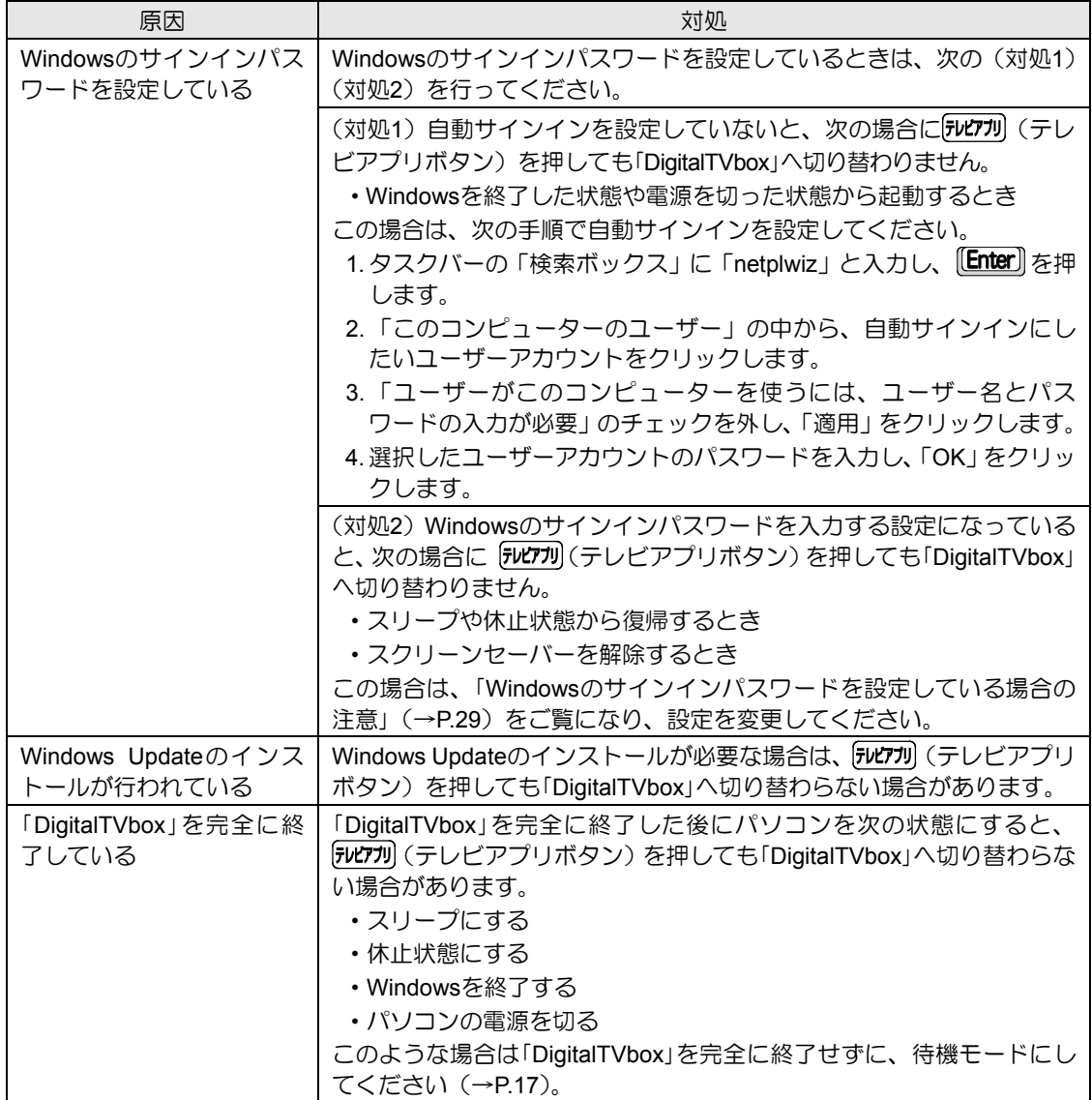

### リモコンで操作ができない

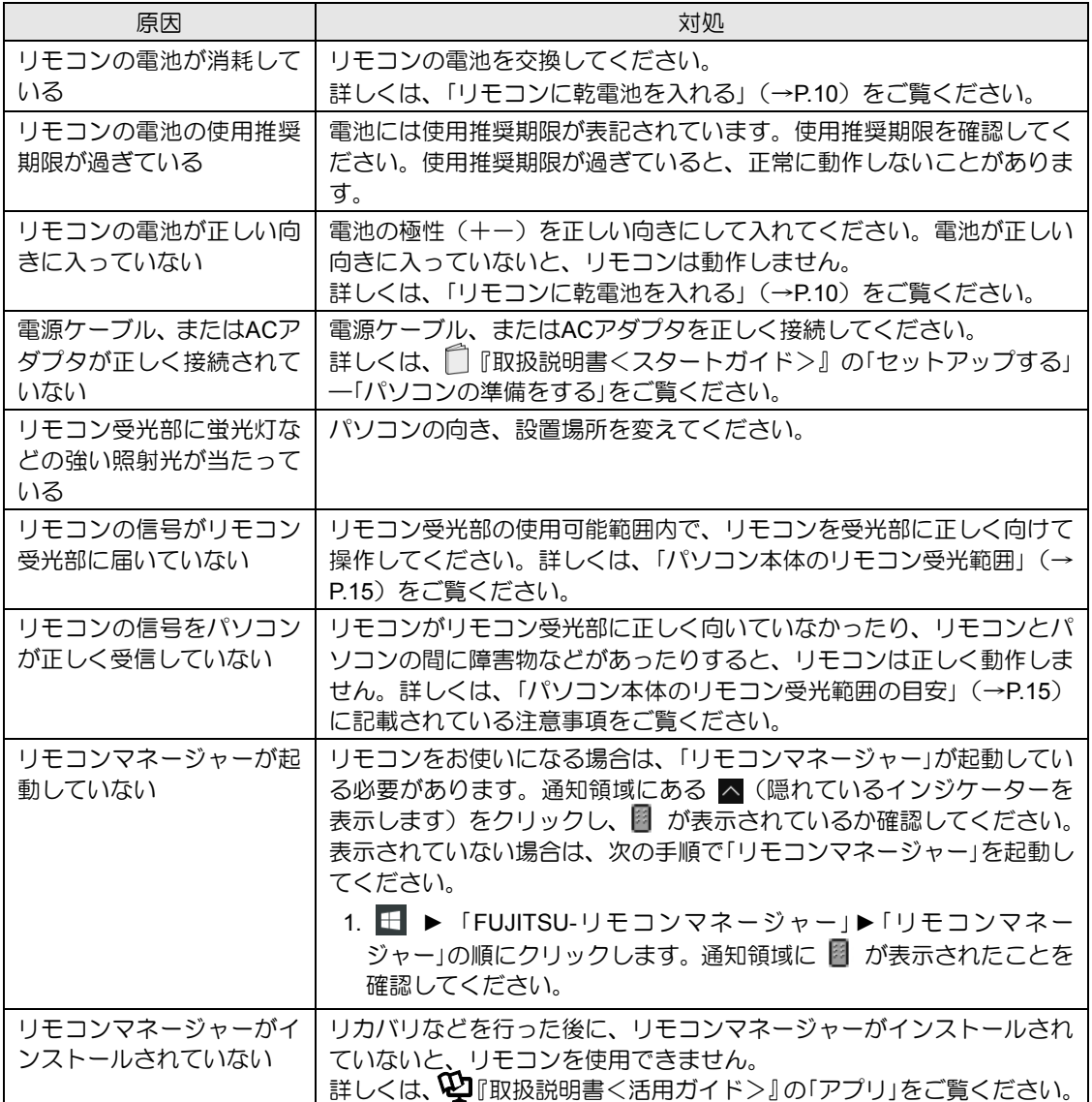

**7**

### 予約録画に失敗する

次のような原因が考えられます。ご確認ください。「録画番組」画面で番組を選択し、「詳細」 画面に表示される「録画結果」もあわせてご確認ください。 「録画番組を再生する」(→[P.32](#page-31-1))

> [<u>1</u>]詳細<br>番組情報が未取得です **(ジャンル)** [映像情報]<br>[音声情報]<br>[有料/無料] 無料 <保存温所><br><録画種別><br>>無面垂 (美富市館 放送保存> なし<br>制御情報><br>団教残り> 1回 <解析> 対象外<br><侵画結果> 予定されていだ番組が放送されなかったため、録画を中止しました。 日先頭から再生 ■■保護 ■削除 ■■■展る

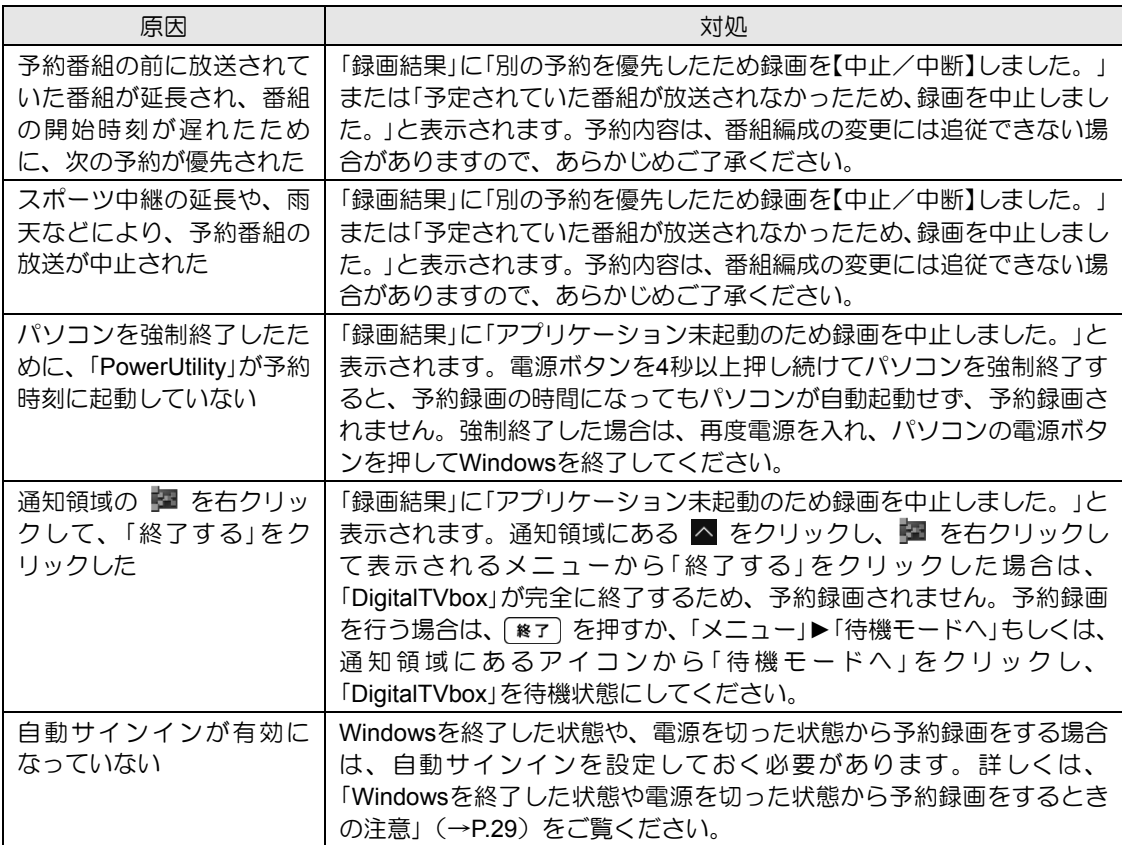

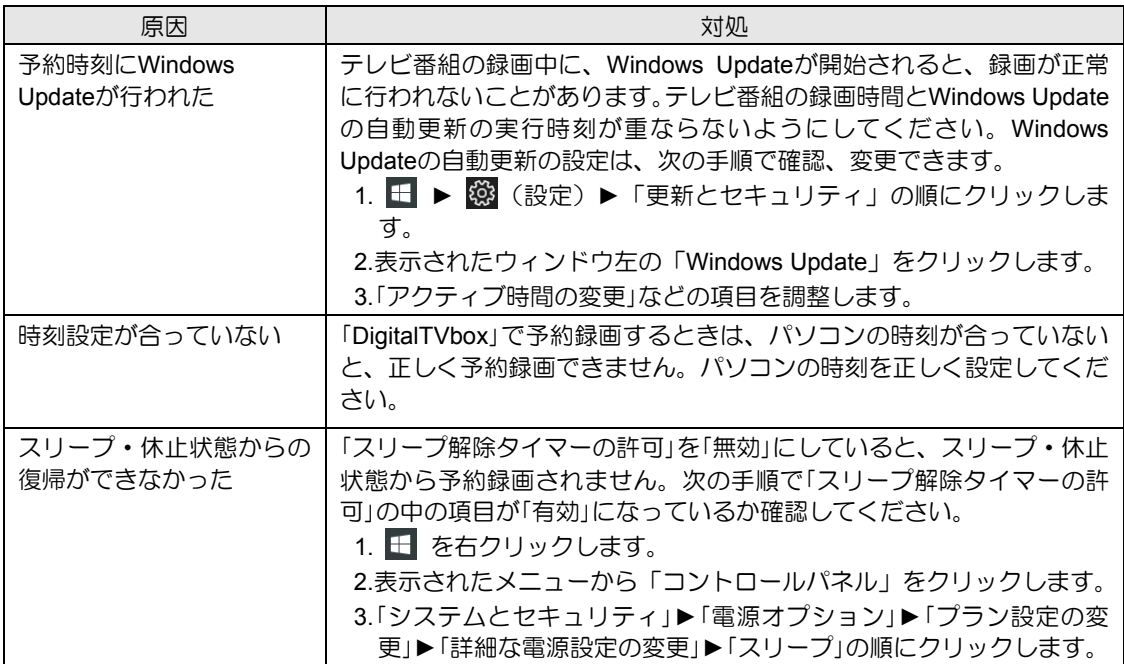

### デジタル放送の双方向サービスが利用できない

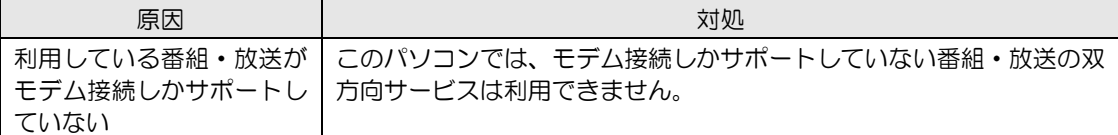

### スリープや休止状態にならない

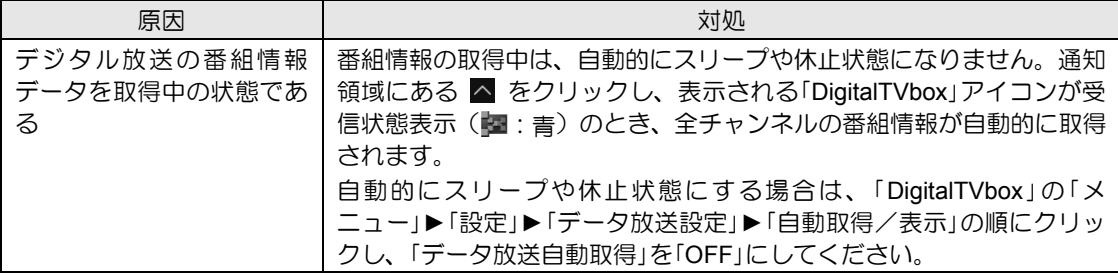

# <span id="page-49-0"></span>■ メッセージが表示される

ここでは、メッセージが表示された場合の対処方法をまとめています。

### 「**DigitalTVbox**」でメッセージが表示される

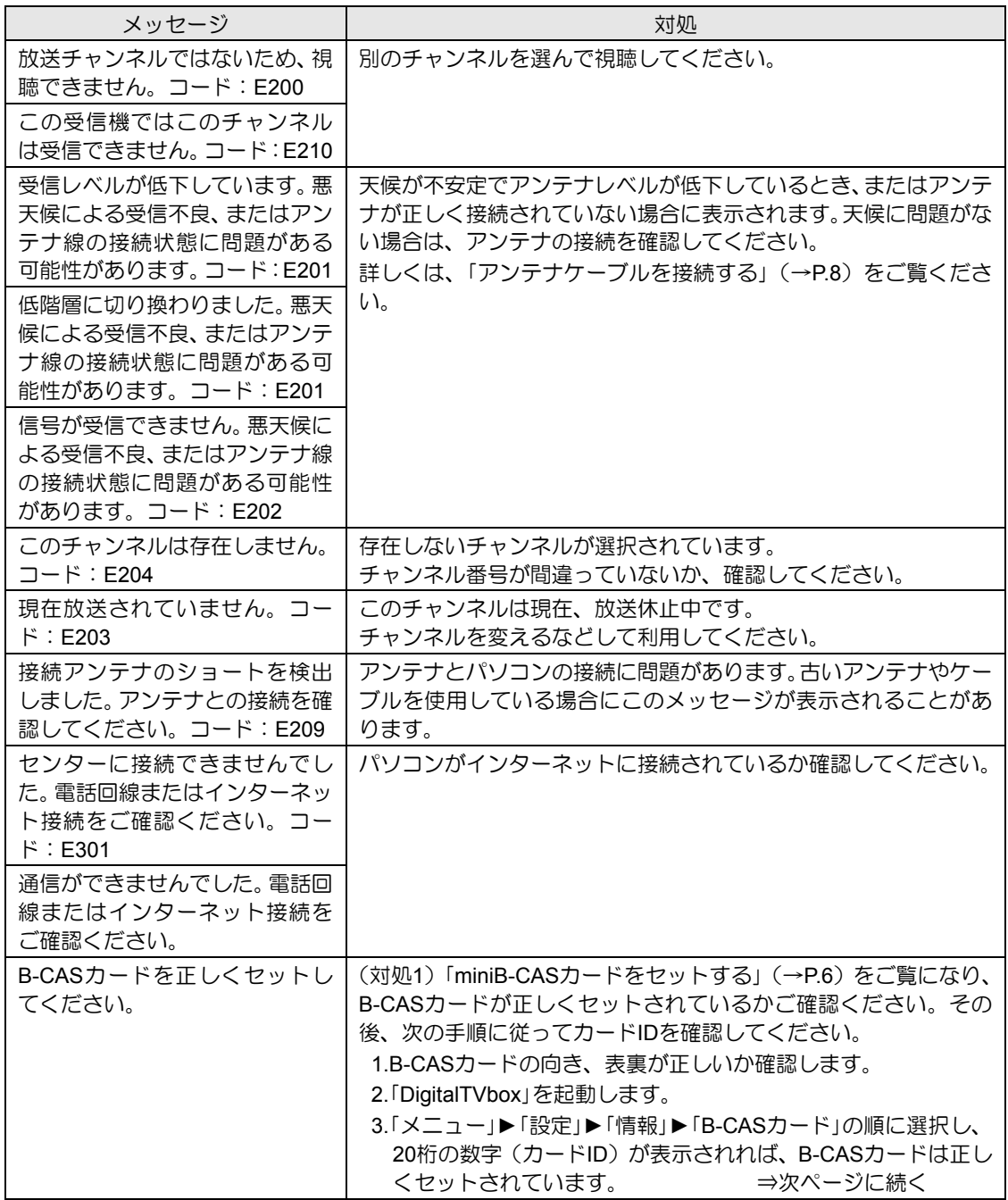

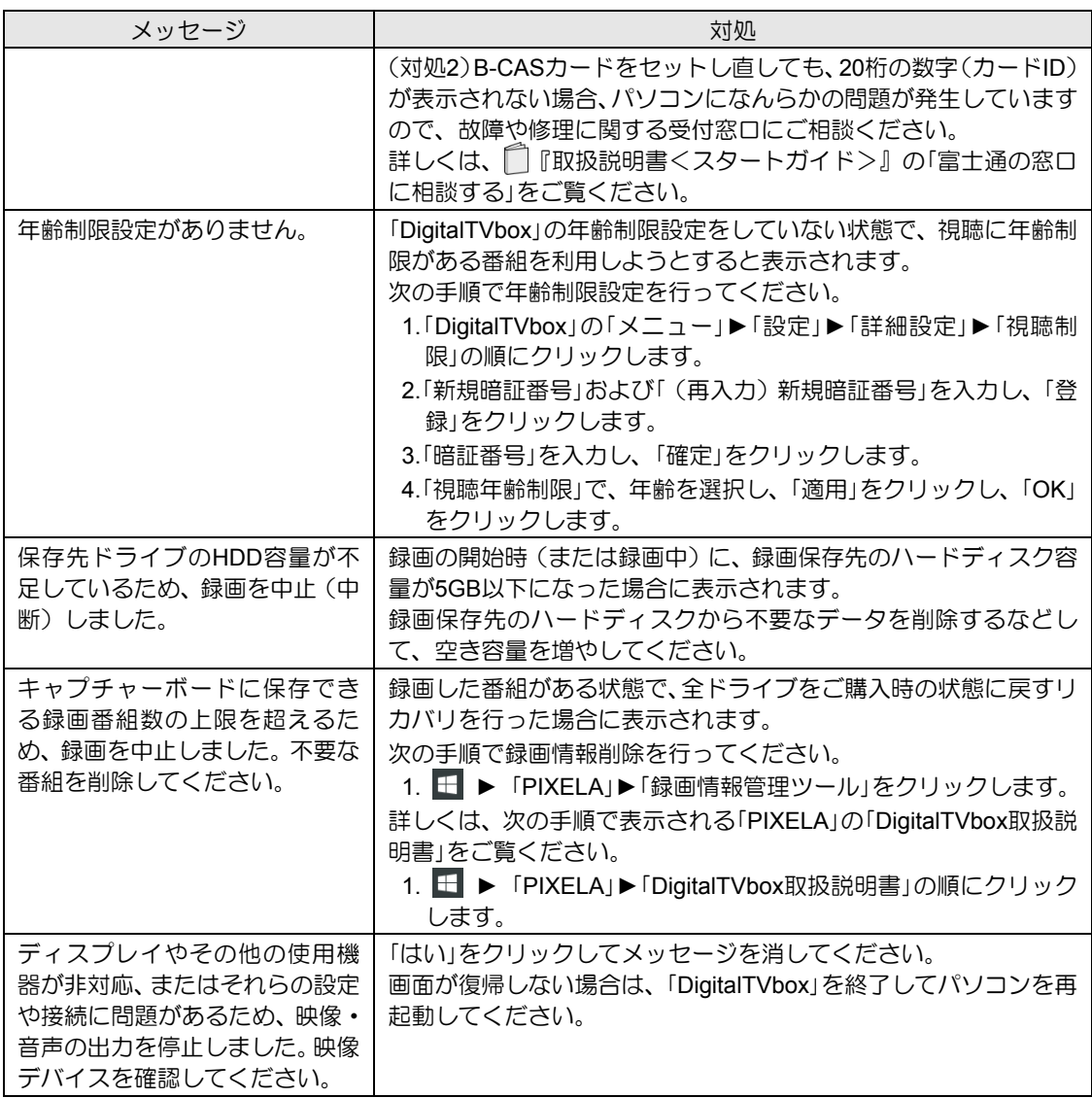

### **BS**デジタル放送で、**NHK**の受信料支払いに関するメッセージが表示される

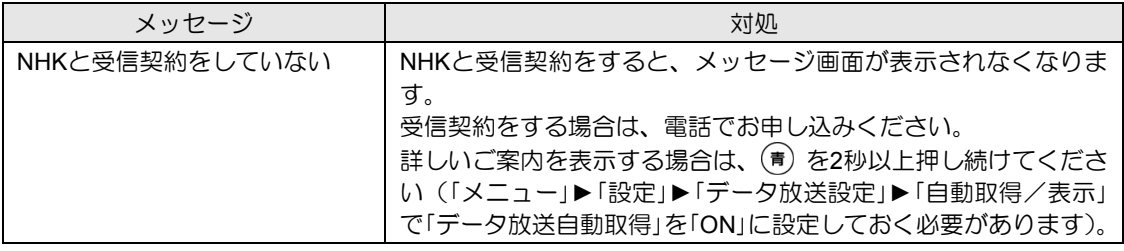

<span id="page-51-2"></span><span id="page-51-0"></span>4. 付録

ここでは、必要に応じて読んでいただきたい内容を説明しています。

- ハードディスクに録画するときの画質の選びかた(→[P.52](#page-51-1))
- 録画の保存先や画質などを変更する(→[P.53](#page-52-0))
- 録画するときの画質による仕様の違い(→[P.55](#page-54-0))
- 録画番組を保存するための容量の目安(→[P.58](#page-57-0))
- メディアに書き出すときの記録時間の目安(→[P.59](#page-58-0))
- 外付けハードディスクに録画する(→[P.60](#page-59-1))
- テレビ番組をネットワーク経由で配信する(→[P.60](#page-59-0))
- アンテナケーブルの接続方法(→[P.61](#page-60-0))
- <span id="page-51-1"></span>• アンテナ電源の供給 (BS·110度CSデジタル放送) (→[P.62](#page-61-0))

# ハードディスクに録画するときの画質の選びかた

録画した番組を、最終的にDVDやBlu-ray Discなどのディスクに保存したい場合、ディスクに 書き出すときのことも考えて、ハードディスクに録画するときの画質を選んでください。

ハードディスクに保存するだけであれば、ハードディスクの残り容量を考慮し、お好みの画 質で保存してください。

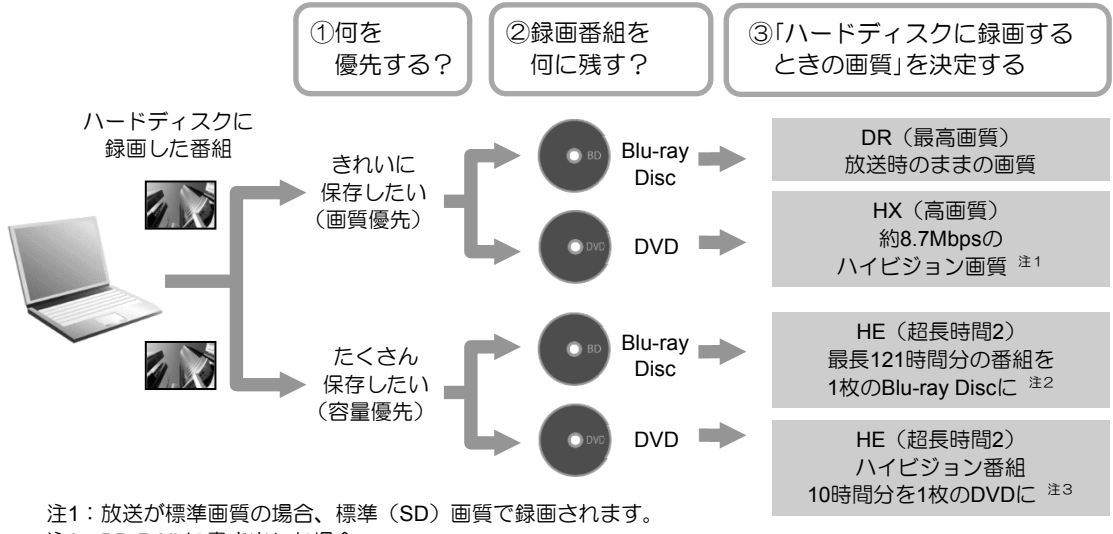

- 注2:BD-R XLに書き出した場合。
- 注3:DVD-R DLに書き出した場合。

上記は選び方の目安です。特定の媒体(ディスク)や画質をお勧めするものではありません。

# <span id="page-52-1"></span><span id="page-52-0"></span>録画の保存先や画質などを変更する

録画番組を保存するハードディスクドライブや画質を変える場合は、あらかじめ設定を変更 しておく必要があります。

■ テレビを起動した状態で [Xニュー] を押します。

- 2 <◇> で「設定」を選択し、 (\*\*) を押します。
- $\bf 3$  マウス操作に切り替わるというメッセージが表示されたら、< $\hat{\bf \circ}$  で 「はい」 を選択し、 を押します。

この後はマウスを使って操作してください。

# 録画番組を保存するハードディスクドライブについて設定するときは、左側のメニュー 4 **<sup>1</sup>** で「録画/再生設定」►「保存先ドライブ」の順にクリックします。

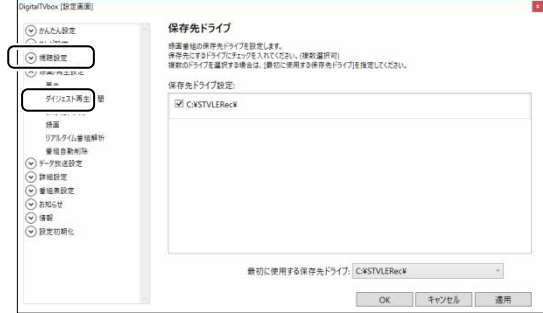

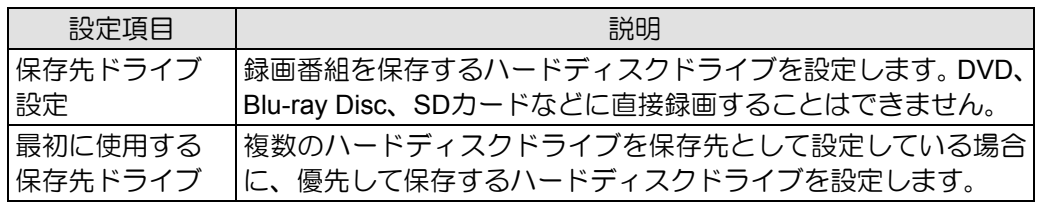

設定を変更したら「適用」をクリックします。

### 「データ放送保存」、「画質モード(録画番組)」、「配信用低画質ファイルの作成」につ 5 いて設定するときは、左側のメニューで「録画」をクリックします。

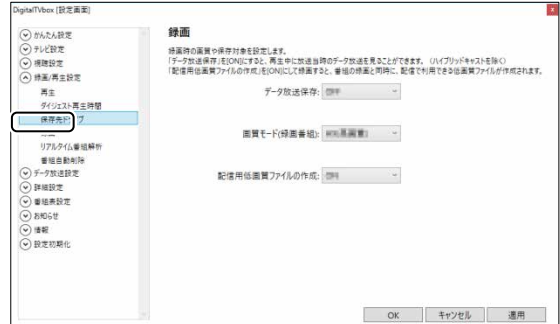

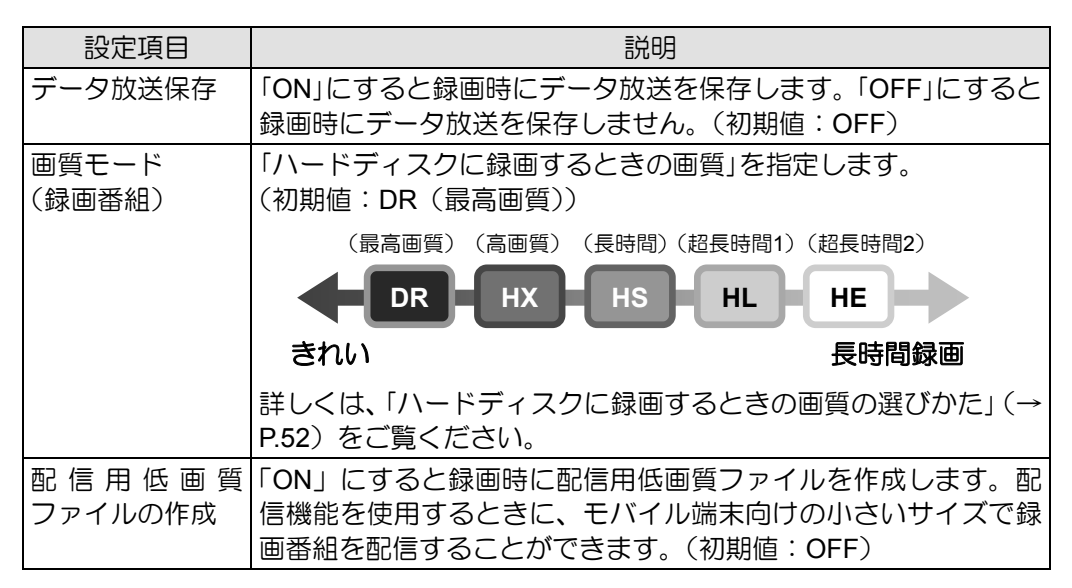

注:2つの番組を同時に録画(2番組同時録画)する場合、次の点に注意してください。

- ●「画質モード(録画番組)」を「HX」以下の画質に設定した場合、録画が同じ時間帯で重複 するなどにより、録画画質が「DR」に変更される場合があります。なお、変更された録画 番組は、録画番組一覧画面に「振替DR」と表示されます。
- 「配信用低画質ファイルの作成」を「ON」に設定しても、「DR」画質で録画された場合に、 配信用低画質ファイルが作成されない場合があります。

設定を変更したら「適用」をクリックします。 設定がすべて終わったら「OK」をクリックして画面を閉じます。

# <span id="page-54-0"></span>録画するときの画質による仕様の違い

### ハードディスクに録画するときの仕様

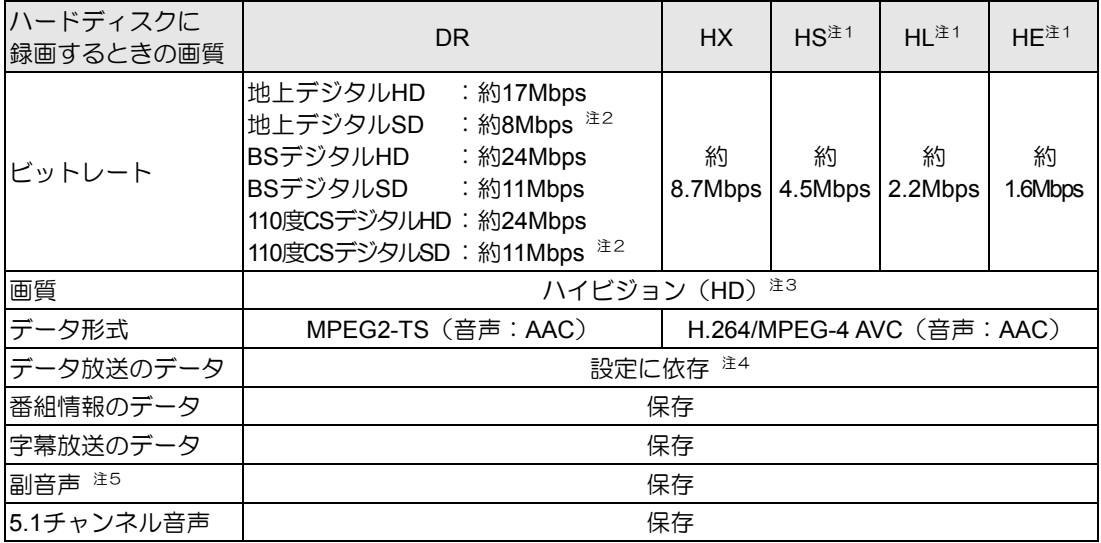

### **Blu-ray Disc**に書き出すときの仕様

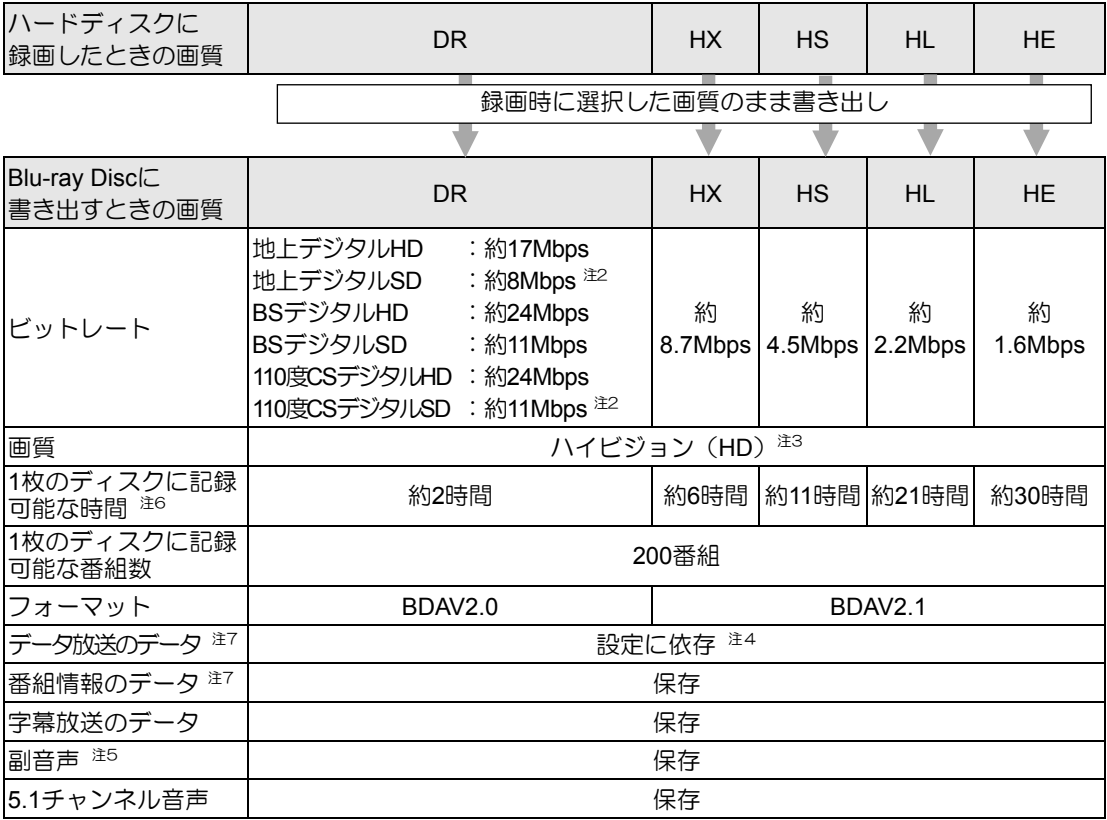

付

### **DVD**に書き出すときの仕様

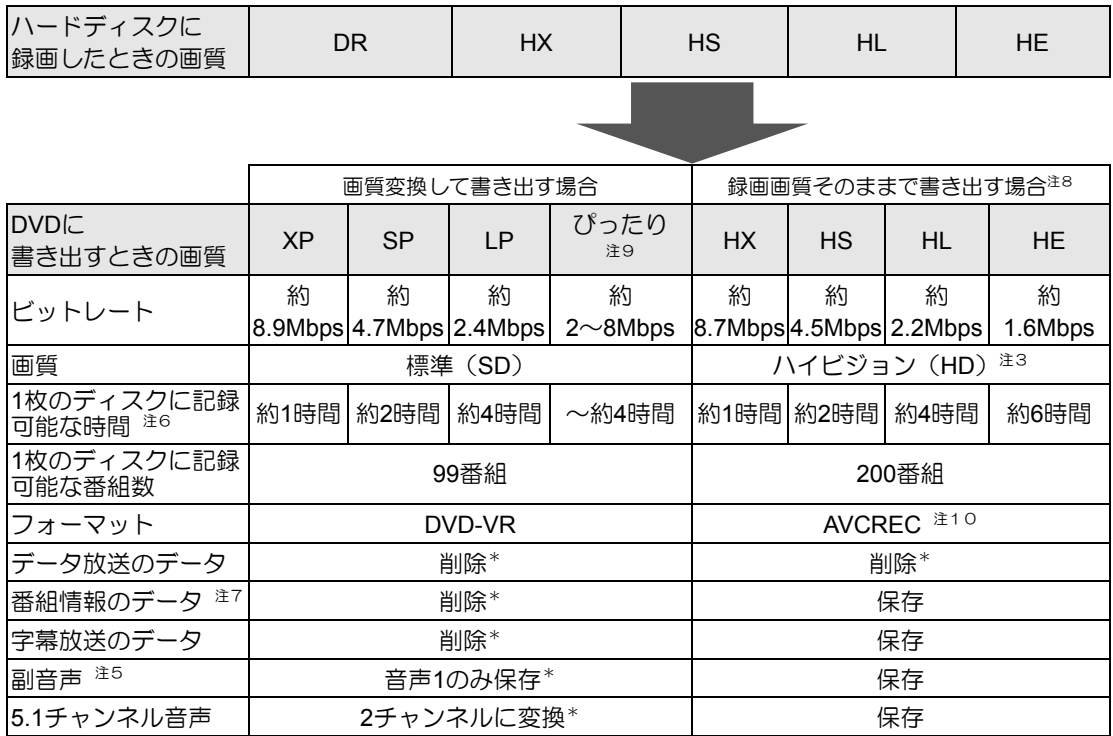

\* :ディスクに書き出したときに、ハードディスク内の録画番組から変換や削除される項目

### <span id="page-55-0"></span>**SeeQVault**対応メディアに書き出すときの仕様

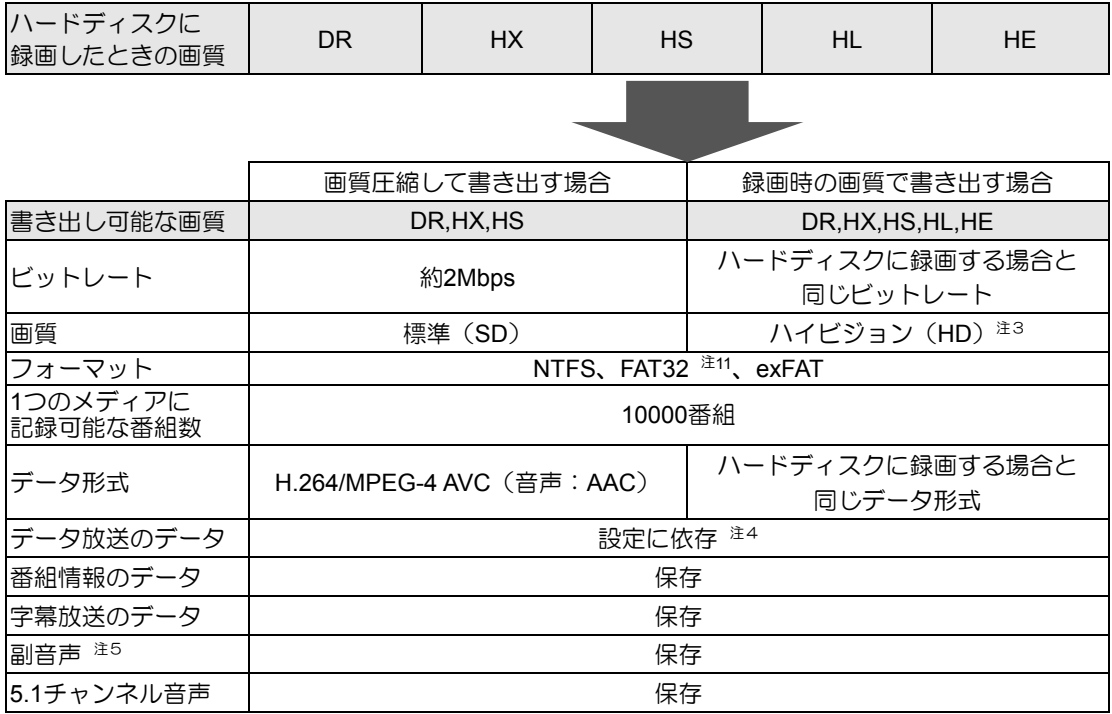

- 注1:スポーツや音楽番組など、動きや明るさの変化が激しい番組をHS、HL、HEで録画すると、ブロック状のノイ ズが出たり、映像がスムーズに再生されなかったりなどの現象が出ることがあります。 このような番組を録画する場合は、DRまたはHXで録画することをお勧めします。
- 注2:放送局によって異なります。
- 注3:放送が標準(SD)放送の場合は標準(SD)になります。
- 注4:「録画の保存先や画質などを変更する」で「データ放送保存」を「ON」に設定する(→[P.53](#page-52-0))と、保存されます。
- 注5:音声多重放送や2ヶ国語放送などで、主音声以外に放送される音声です。
- 注6:Blu-ray Discについては、BD-R/BD-REでの録画時間、DVDについては、DVD-R/DVD-RW/DVD-RAMの片面ディ スクの録画時間です。
- 注7:ディスク上にデータ放送、番組情報のデータが保存されていても、「WinDVD」では表示されません。
- 注8:録画画質と同じ画質で書き出す場合は、フォーマット形式をAVCRECにする必要があります。また、DRで録 画した番組をそのままの画質で書き出すことはできません。
- 注9:ディスクの空き容量に収まるように、画質を調整して書き込むモードです。ビットレートや記録可能な時間は、 書き出す番組の時間によって異なります。
- 注10:この形式でDVDに書き出すと、AVCREC形式に対応していないDVDプレーヤーでは再生できません。
- <sup>注</sup>11:フォーマットがFAT32 の場合は、1番組につき最大32GB まで書き出せます。 **1**

# <span id="page-57-0"></span>録画番組を保存するための容量の目安

1時間分の録画番組を保存するための容量の目安です。

### 録画用ハードディスク、**Blu-ray Disc**、**DVD**の場合

() 内:配信用低画質ファイルありの場合の容量

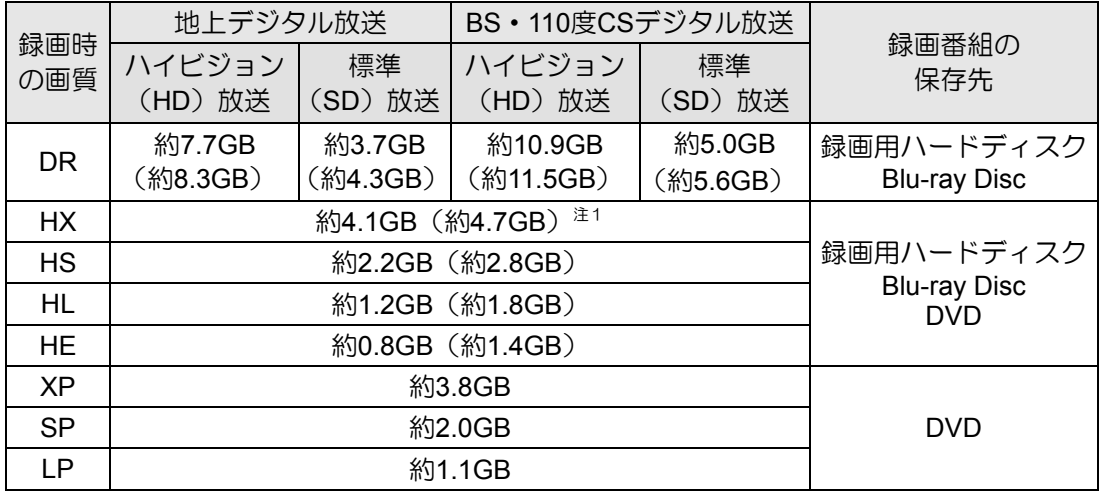

容量は、1MB =1000<sup>2</sup> bytes、1GB =1000<sup>3</sup> bytes換算値

注1:標準(SD)放送をHXで録画したとき、DRよりデータ容量が大きくなる場合があります。

### **SeeQVault**対応メディアの場合(録画時の画質で書き出す)

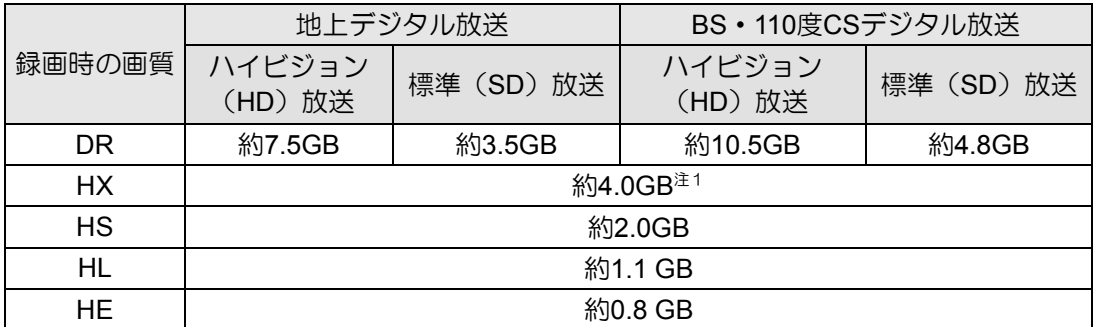

### **SeeQVault**対応メディアの場合(画質圧縮して書き出す)

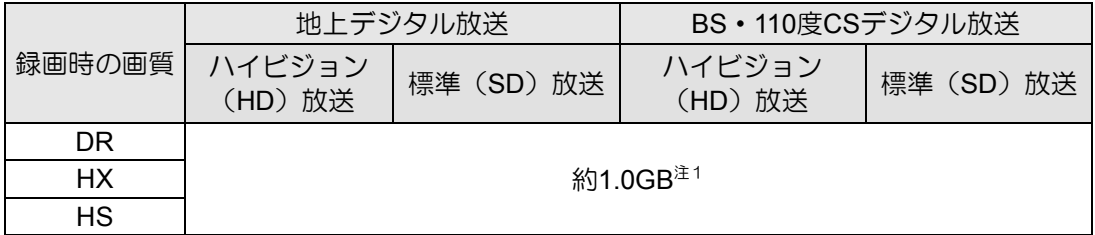

容量は、1MB =1000<sup>2</sup> bytes、1GB =1000<sup>3</sup> bytes換算値

注1:標準(SD)放送をHXで録画したとき、DRよりデータ容量が大きくなる場合があります。

# <span id="page-58-0"></span>メディアに書き出すときの記録時間の目安

### **DVD**や**Blu-ray Disc**などの場合

1枚のディスクに記録できる時間の目安です。

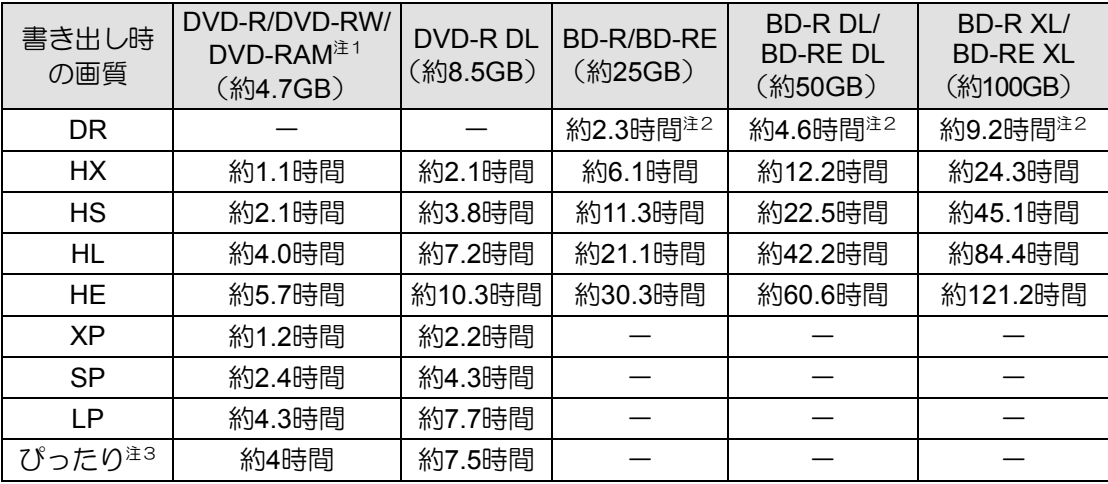

容量は、1MB =1000<sup>2</sup> bytes、1GB =1000<sup>3</sup> bytes換算値

注1: DVD-RAMの片面ディスクです。

注2:BSデジタルHDの番組を書き出した場合の目安です。

- 注3:ディスクの空き容量に収まるように、画質を調整して書き込むモードです。表内の時間は、1枚のディスクに 最長何時間のテレビ番組を収めることができるかを示しています。なお、両面ディスクを使用した場合は、片 面のみへの書き込みとなります。
	- ・ディスクの空き容量によっては、ぴったり収まらない場合があります。
	- ・1時間に満たないテレビ番組は、ディスクに空き容量ができる場合があります。

### **SD**カードの場合

1枚のSeeQVault対応SDカードに記録できる時間の目安です。

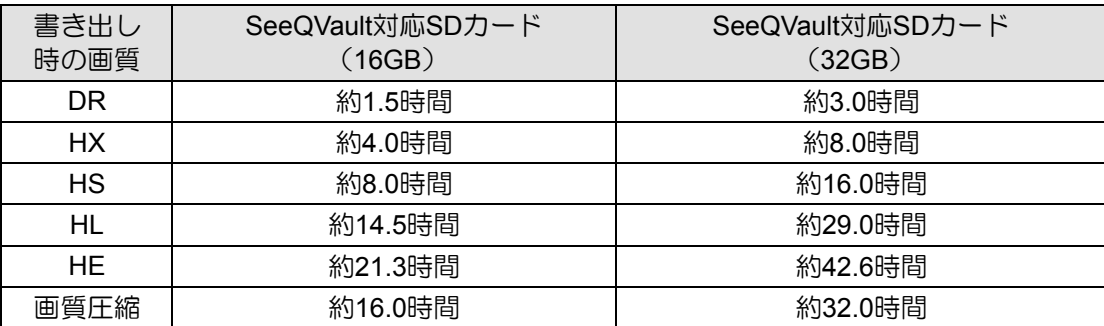

容量は、1MB =1000<sup>2</sup> bytes、1GB =1000<sup>3</sup> bytes換算値

注1:BSデジタルHDの番組を書き出した場合の目安です。

付

# <span id="page-59-1"></span>外付けハードディスクに録画する

このパソコンでは、USB接続した外付けハードディスクに、テレビ番組を直接録画できます。 また、外付けハードディスクにある録画番組は、そのままメディアに書き出すこともできます。 外付けハードディスクに録画するときは、「保存先ドライブ設定」や「最初に使用する保存先ドラ イブ」を変更してください。変更方法は、[「録画の保存先や画質などを変更する」](#page-52-0)(→[P.53](#page-52-0))をご 覧ください。

### ■ 外付けハードディスクに録画するときの注意

- NTFS形式に初期化(フォーマット)されたUSB2.0以上対応のハードディスクのみ、使用で きます。
- 外付けハードディスクはパソコン本体に直接接続してください。USBハブ経由で接続した場 合、録画やメディアへの書き出しに失敗するなどの問題が発生することがあります。
- 録画を開始する前に、外付けハードディスクが使用可能な状態になっているか確認してくだ さい。指定したドライブが作業開始時に使用可能な状態になっていないと、録画やメディア への書き出しができません。
- SeeQVault対応の外付けハードディスクに番組録画した場合、通常の録画用ハードディスク として扱われます。そのため、外付けハードディスクを他の装置に接続して再生する場合、 録画した番組を同じハードディスクに書き出す必要があります。書き出し方法については、 「録画した番組をメディアに書き出す」(→[P.33](#page-32-1))をご覧ください。
- 録画中は、外付けハードディスクにファイルコピーなどの負荷を与えないでください。録画 番組の映像が止まったり、コマ落ちしたりする場合があります。

# <span id="page-59-0"></span>テレビ番組をネットワーク経由で配信する

家庭内ネットワーク(ホームネットワーク)に接続されている他のパソコン、タブレット、ス マートフォンなどに、専用のアプリケーション「StationTV(ピクセラ社製:無料)」をダウン ロードすれば、次のようなことができます。

- テレビのライブ視聴(宅内) パソコンに内蔵のチューナーを利用して、他の機器でテレビを視聴できます。
- テレビ番組の録画予約、録画した番組の視聴(宅内) 他の機器からパソコンの録画予約をしたり、録画してある番組を再生したりできます。

詳しくは、次の手順で表示される「PIXELA」の「DigitalTVbox取扱説明書」をご覧ください。

1. E ▶「PIXELA」▶「DigitalTVbox取扱説明書」の順にクリックします。

#### 重要

- 宅外からテレビ番組のライブ視聴、録画予約、録画した番組の視聴を行うには、ピクセラ 社製「リモート視聴プラグイン」(有料)が必要になります。
- インテル Celeron プロセッサー搭載機種の場合、StationTVを利用してパソコン、タブレッ ト、スマートフォンから視聴することはできません。

# <span id="page-60-1"></span><span id="page-60-0"></span>アンテナケーブルの接続方法

アンテナケーブルの接続方法は、アンテナの設置形態、壁のアンテナコネクタの形、お使いに なるケーブルによって異なります。次の図を参考に、必要なケーブル類を用意してください。 ここでは、パソコンのみを接続する場合を紹介しています。

#### |重慶| 接続するアンテナコネクタについて

- 雷によるパソコンの破損、感電、火災の危険を少しでも低減するため、アンテナケーブ ルは、同軸ケーブルの外側(シールド側:網組み銅線部分)が接地されているアンテナ コネクタに接続してください。
- アンテナ(コネクタ)が接地されているかどうかについては、アンテナ工事を実施した アンテナ工事業者にお問い合わせください。

### ■地上・**BS**・**110**度**CS**デジタル放送を視聴する場合

#### UHFアンテナ(地上デジタル放送対応)

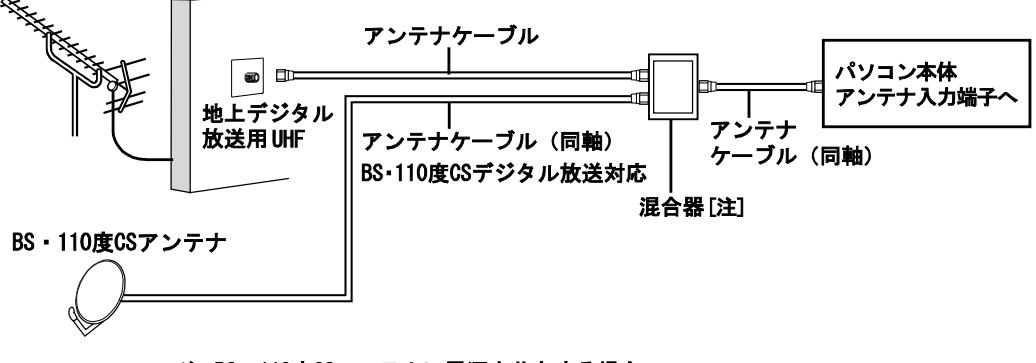

注: BS · 110度CSアンテナに電源を共有する場合の 混合器は、電流通過タイプを使用してください。

#### ■地上デジタル放送を視聴する場合

UHFアンテナ(地上デジタル放送対応)

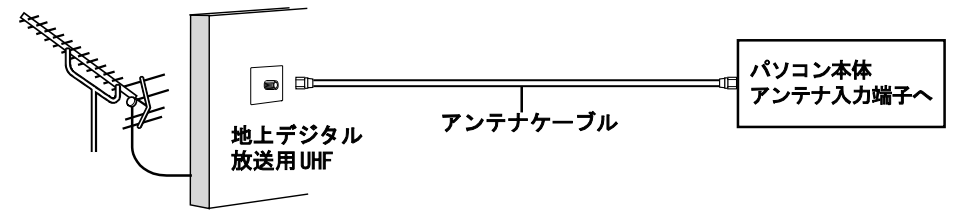

### ■ケーブルテレビやアパート・マンションなどの共同受信の場合

ケーブルテレビにご加入の場合はケーブルテレビ会社に、アパート・マンションなどの共同 受信の場合は、管理会社もしくは管理組合にお問い合わせください。

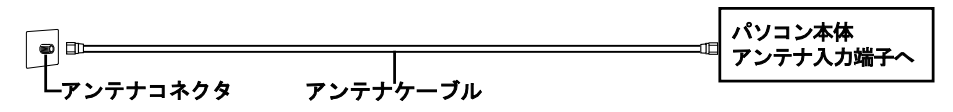

付

# <span id="page-61-1"></span><span id="page-61-0"></span>アンテナ電源の供給(**BS**・**110**度**CS**デジタル放送)

BS・110度CSデジタル放送用アンテナに供給する電源を、「アンテナ電源」といいます。電源が アンテナに供給されないと、BS・110度CSデジタル放送の映像が表示されません。 アンテナ電源の供給方法は、お住まいの種類により異なります。

### ■ケーブルテレビやアパート・マンションなどの共同住宅の場合

ケーブルテレビや共同アンテナが設置されている場合は、各家庭からの電源供給は不要です。 を押して表示されるメニューから、「設定」►「テレビ設定」►「チューナー/アンテナ」 の順にクリックし「アンテナ電源(LNB電源)設定」の設定を「OFF」に変更してください。

#### ■一戸建て住宅の場合

#### 他の機器とアンテナを共有している

アンテナ電源を供給可能なデジタル機器とアンテナを共有している場合は、デジタル機器か ら電源を供給します。

を押して表示されるメニューから、「設定」►「テレビ設定」►「チューナー/アンテナ」 の順にクリックし「アンテナ電源 (LNB電源)設定」の設定を「OFF」に変更してください。

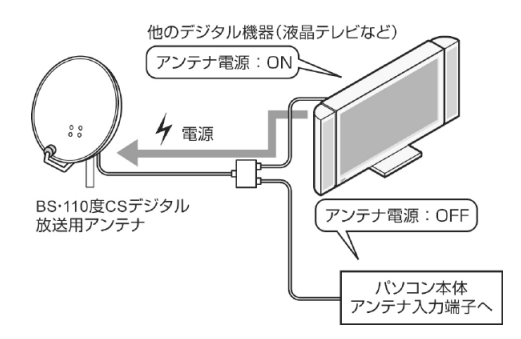

### 他の機器とアンテナを共有していない

アンテナ電源を供給可能なデジタル機器とアンテナを共有していない場合は、パソコンから 電源を供給します。

を押して表示されるメニューから、「設定」►「テレビ設定」►「チューナー/アンテナ」 の順にクリックし「アンテナ電源(LNB電源)設定」の設定を「ON」に変更してください。

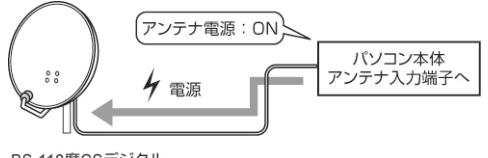

BS·110度CSデジタル 放送用アンテナ

# <span id="page-62-0"></span>索引

 $\overline{a}$ 

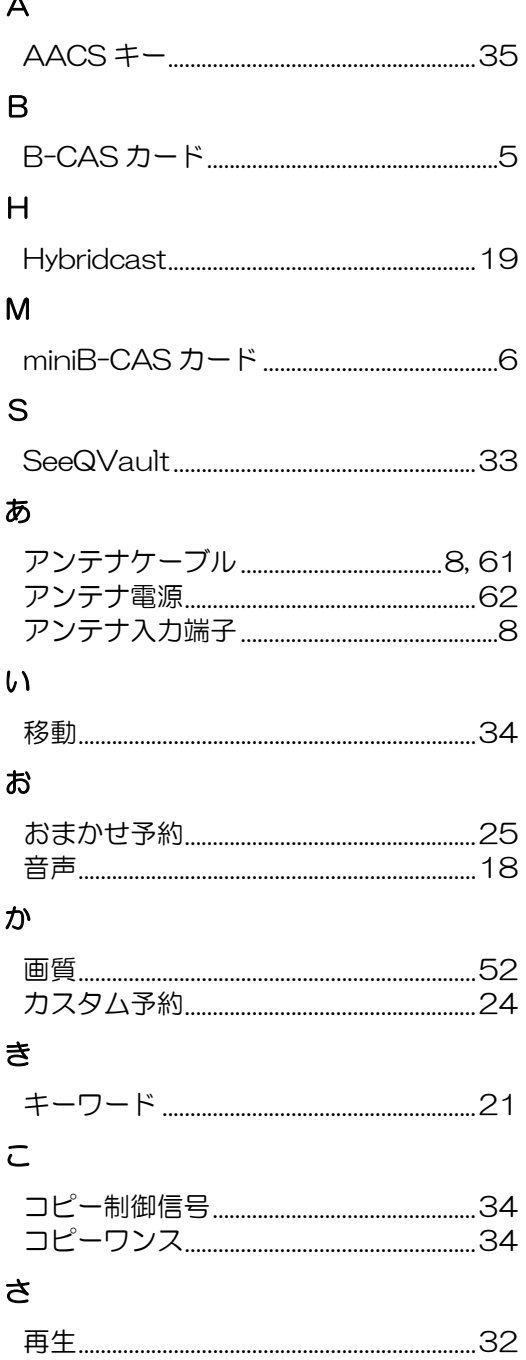

### $\overline{U}$

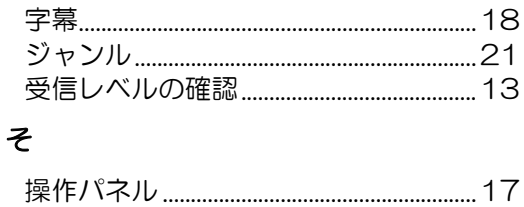

### た

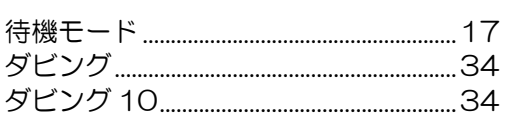

### $\tau$

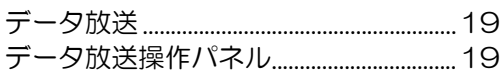

#### は

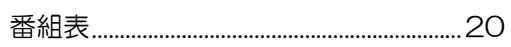

### ほ

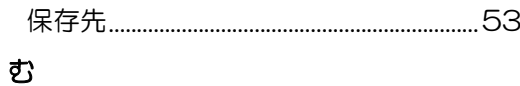

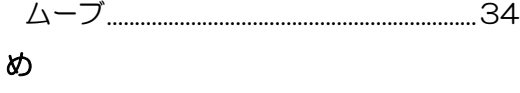

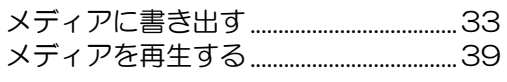

### $\boldsymbol{v}$

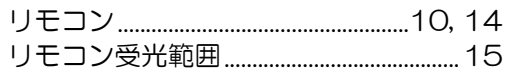

### $\mathbf{z}$

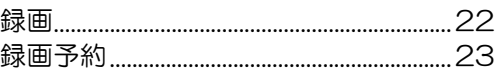

索

テレビアプリ「DigitalTVbox」の説明書は、PDF ファイルで もご用意しています。ご活用ください。

►「PIXELA」►「DigitalTVbox 取扱説明書」

### テレビ操作ガイド

B5FK-7741-02-00 発 行 日 2017 年 1 月 発行責任 富士通株式会社 〒105-7123 東京都港区東新橋 1-5-2 汐留シティセンター

- このマニュアルの内容は、改善のため事前連絡なしに変更することがあります。
- このマニュアルに記載されたデータの使用に起因する第三者の特許権およびその他の権利の侵害については、当社は その責を負いません。
- 無断転載を禁じます。
- 落丁、乱丁本は、お取り替えいたします。

このマニュアルはリサイクルに配慮して印刷されています。 不要になった際は、回収・リサイクルにお出しください。

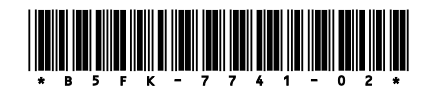